**INTRODUCING...** MY ACCOUNT - AN ONLINE BILLING AND INVOICE **MANAGEMENT SYSTEM** 

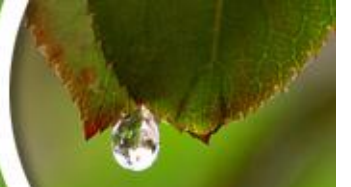

## **Thomson Reuters (Tax & Accounting) Inc. ("TRTA")**

## **My Account –** Instructions (07/17/14)

<span id="page-0-0"></span>Please click (Ctrl+Click) on the hyperlinks below to take you to the appropriate information.

[My Account](#page-1-0)

[Registration](#page-3-0)

[Contact Customer Support](#page-8-0)

[Billing and Payment](#page-8-1)\*

[eBilling](#page-14-0)

[Payment Method](#page-17-0)\*

[Payment History](#page-19-0)

[Credit History](#page-20-0)- work in process

**[Invoice History](#page-22-0)** 

[Manage Online Users](#page-23-0) – work in process

**[Subscriptions](#page-23-1)** 

**[My Account Administration](#page-0-0)** 

**[Billing Documentation](#page-32-0)** 

\*Note: Payments by bank are only available to domestic customers in the U.S.A.. International customers, please contact [taxacctng.taebobilling@thomsonreuters.com](mailto:taxacctng.taebobilling@thomsonreuters.com) or call 08450 180910 Option 4 or 01395 270273 Option 4 for direct debit transfers.

## <span id="page-1-0"></span>**My Account**

My Account is a one-stop shop for TRTA customers to manage their accounts online. Customers are able to: view invoices, view detailed charges, make payments (domestic (U.S.) customers only), view payment history, view subscriptions, manage account details (change of address, etc.) and register for eBilling (receive your invoice automatically via email).

Below is the sign-in screen in My Account after the customer has received an invitation email from TRTA and has registered for the service.

Sign in screen shows:

- **Username**
- **Password**
- For any **assistance** with My Account, click on either Domestic or International "Contact Us" – this will email the TRTA Billing Group or call the number that is provided in the upper right-hand corner.
- **Training and more link**

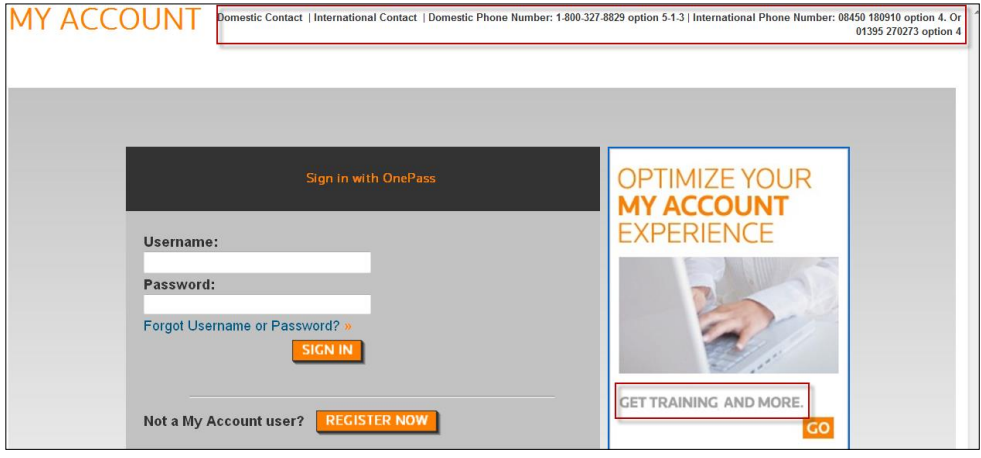

First-time users will be taken to the "My Account Terms & Condition" screen below where they will be asked to read the agreement – check "I Agree" and submit.

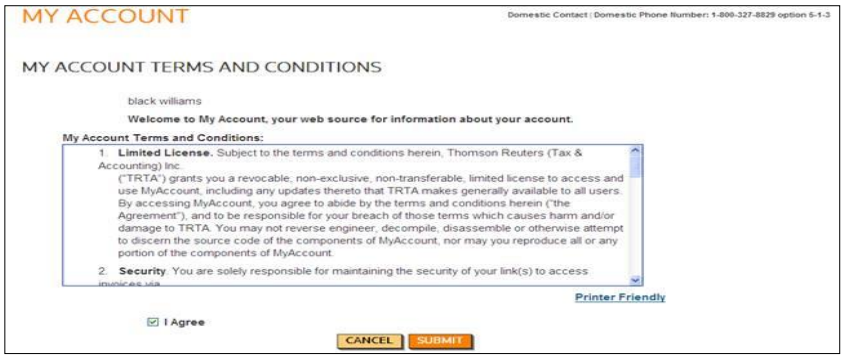

Click **"Forgot Username or Password?" –**-to see the screen below, which will assist in reestablishing a password.

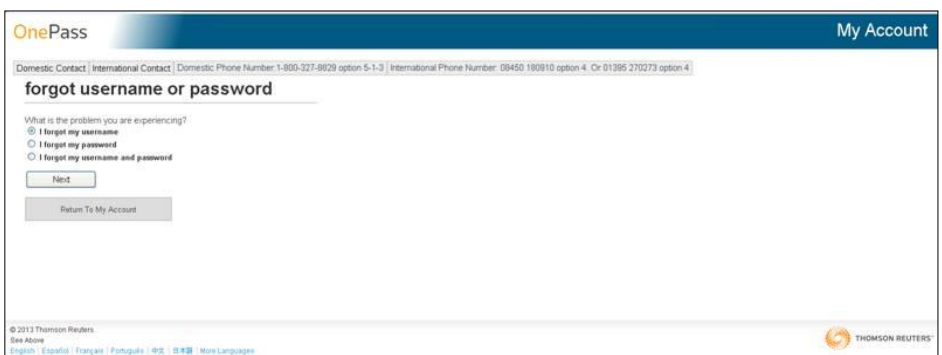

**Welcome Screen/HOME page <b>below** shows:

- **Home**
- **Billing Info** Billing & Payments, eBilling, Payment History, Credit History, Payment Method, Invoice History
- **My Products (will show subscriptions)**
- **My Account Admin –** My Account User List, Change Address, Locations, My OnePass Profile, My Account Training
- For any **assistance** with My Account, click on either Domestic or International "Contact Us" – this will email the TRTA Billing Group or call the number that is provided in the upper right hand corner.
- **Training and more link**

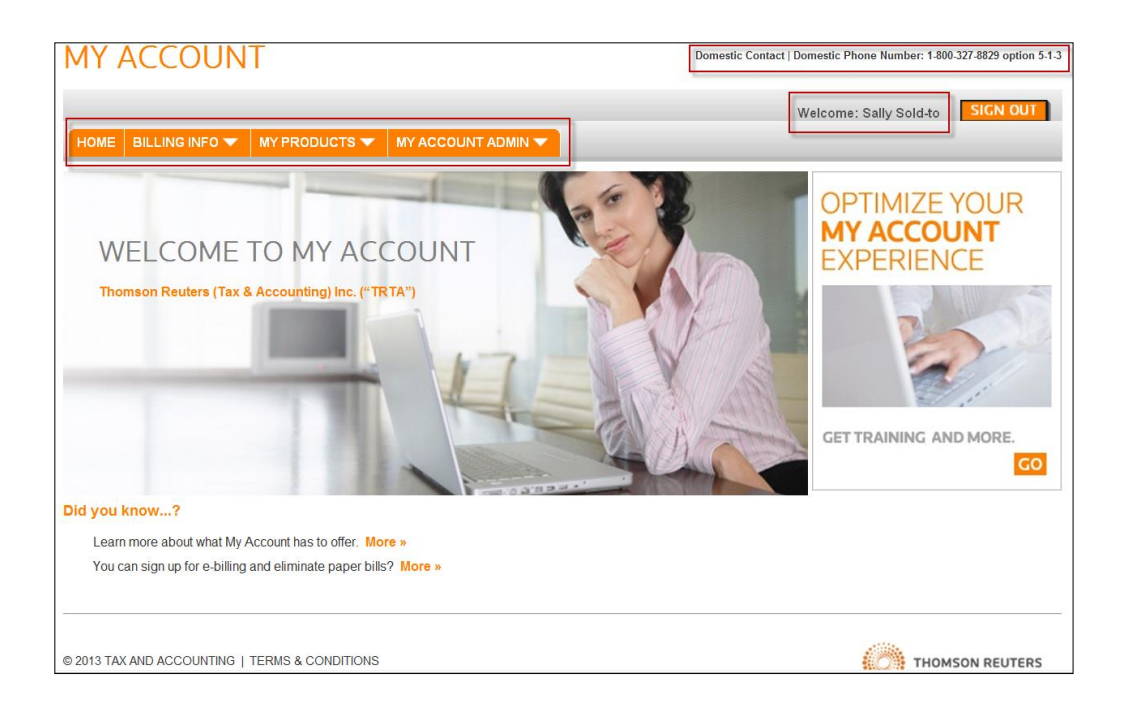

## **Primary Menu Bar**

The Primary Menu Bar provides navigation to all areas of My Account and remains on screen at all times.

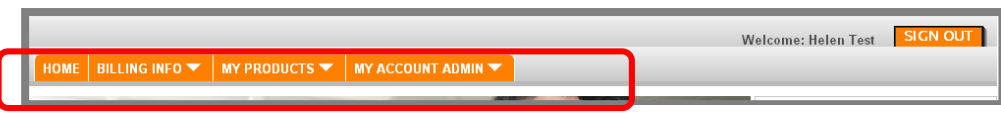

# <span id="page-3-0"></span>**Registration**

[Back to main page](#page-0-0)

## Registration

Customers will receive the following email from TRTA inviting them to register to My Account:

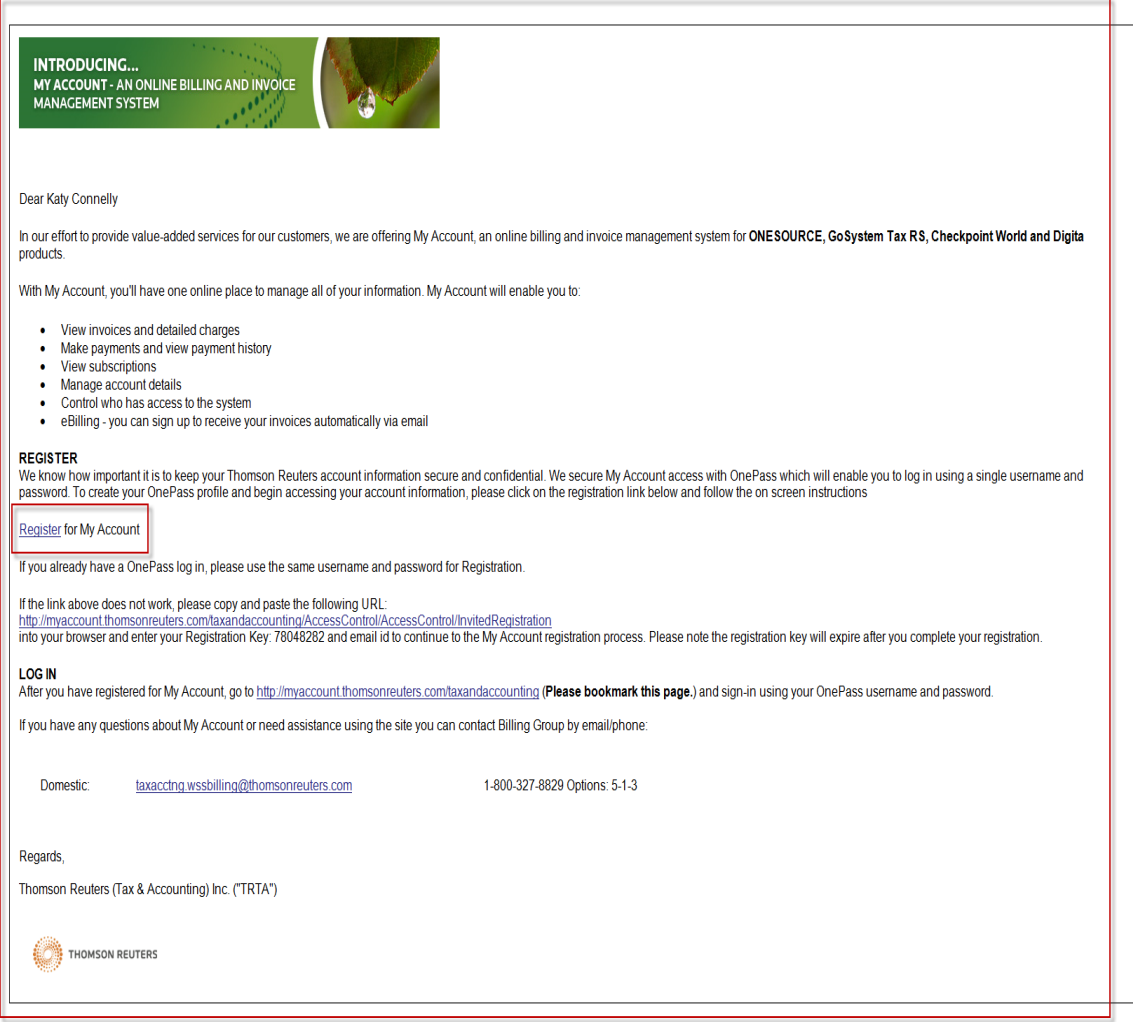

Customers who click the "Register for My Account" hyperlink will be directed to the registration page below. The Registration Key and email address are prepopulated to ensure the correct user has been invited.

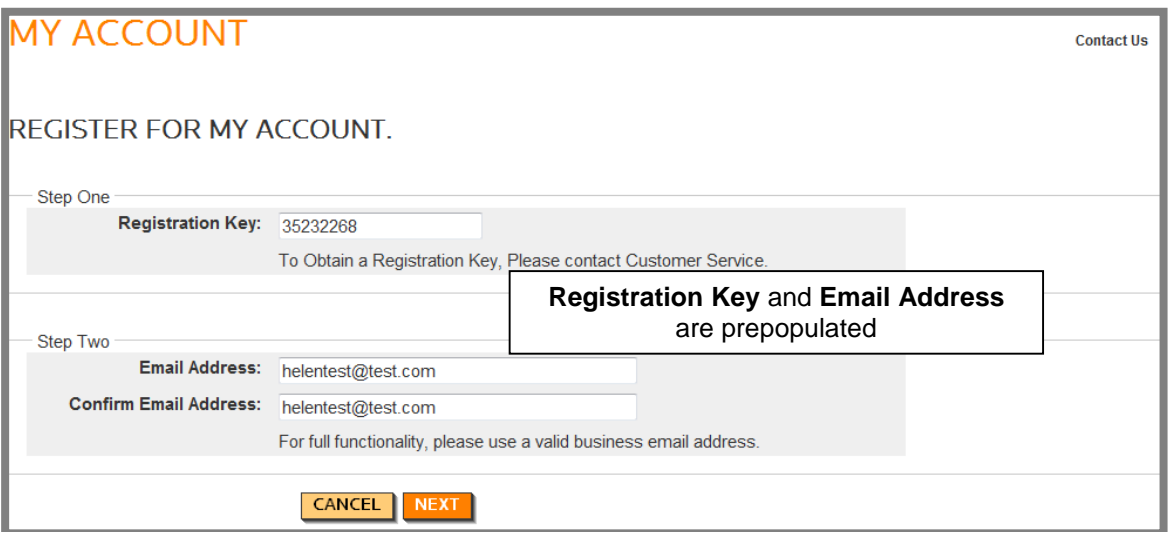

Customer selects **INEXT** and is required to create a OnePass Profile and accept

the terms and conditions.

#### **Create OnePass Profile**

A OnePass Profile is a required, secure profile that creates a user ID and password to log into My Account. The creation of a OnePass profile is a one-time occurrence; for every visit to My Account thereafter, the user will use their OnePass user ID and password. Concurrent logins to My Account are accepted.

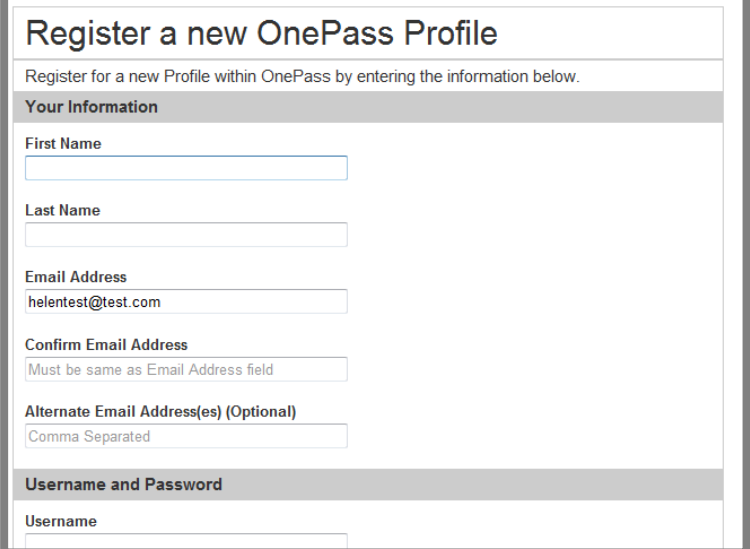

The OnePass username and password have the following requirements:

#### Username Requirements:

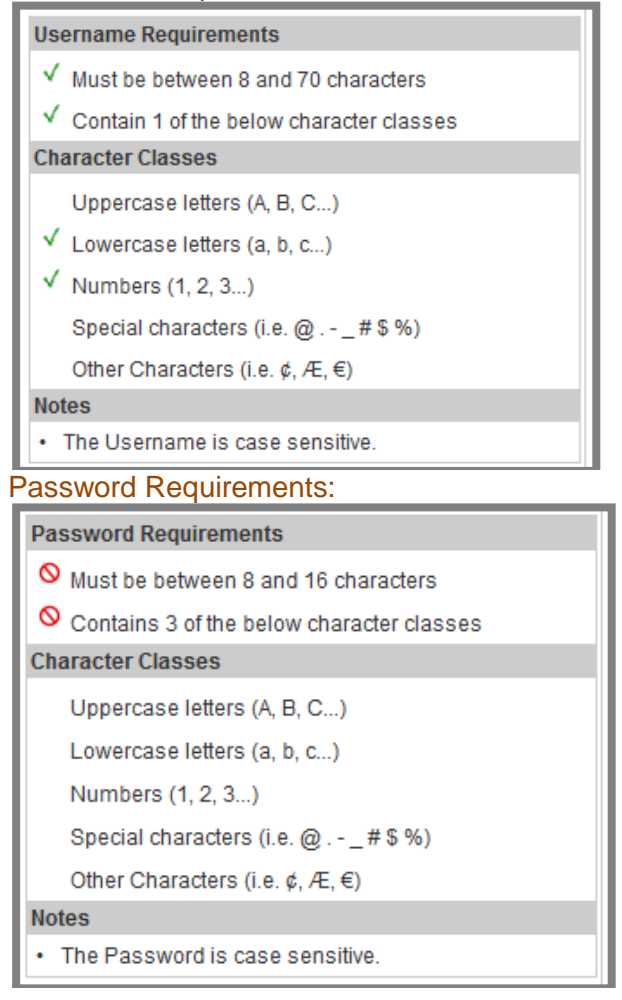

Customers will receive an email from TRTA stating they have successfully created a OnePass Profile and another email stating OnePass Profile has been updated.

**Customer can return to My Account by clicking on the button shown below.**

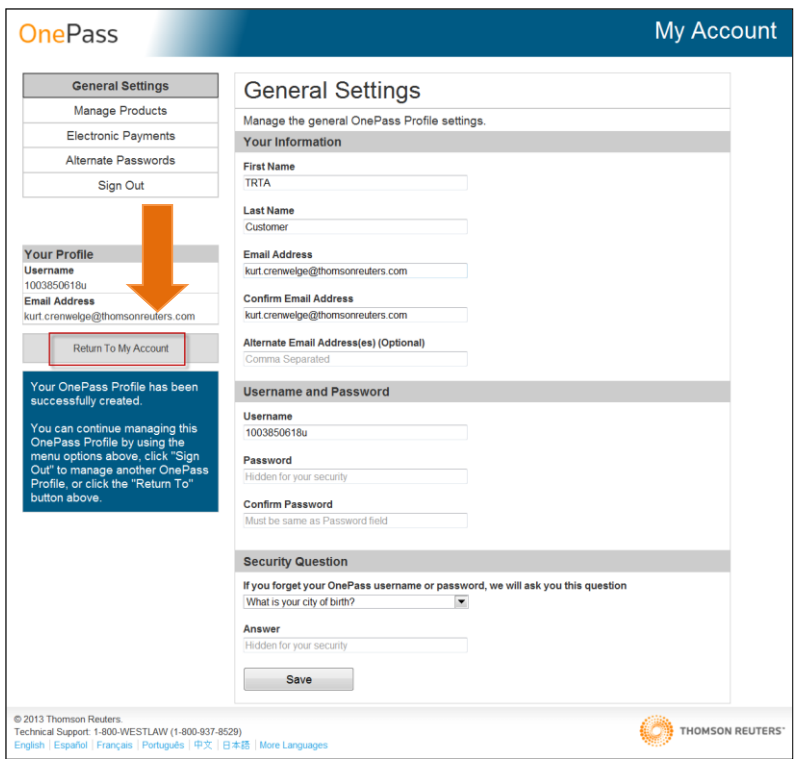

### **Customer must agree to the Terms and Conditions.**

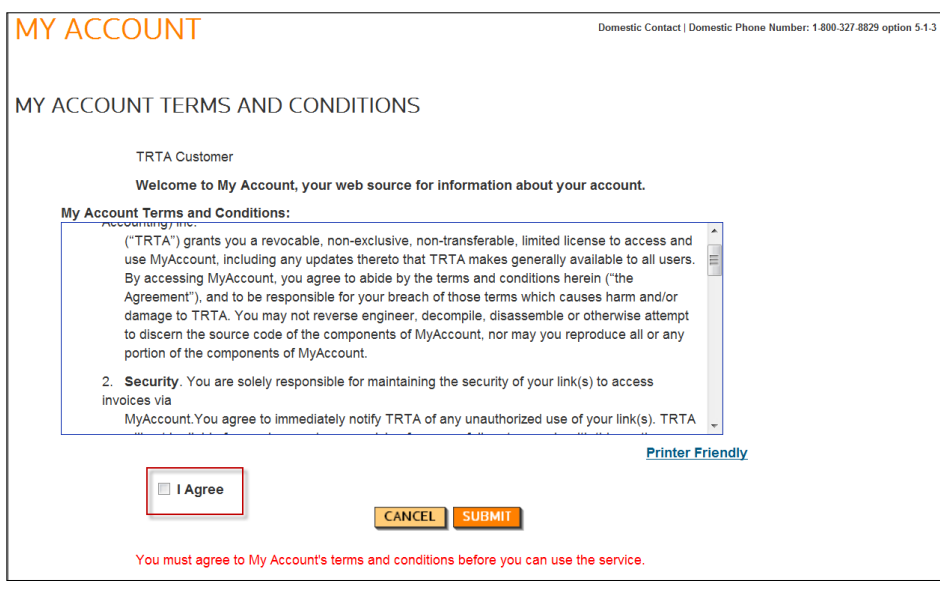

After the OnePass Profile is created and terms accepted, each time the user visits My Account, they enter their OnePass username and password:

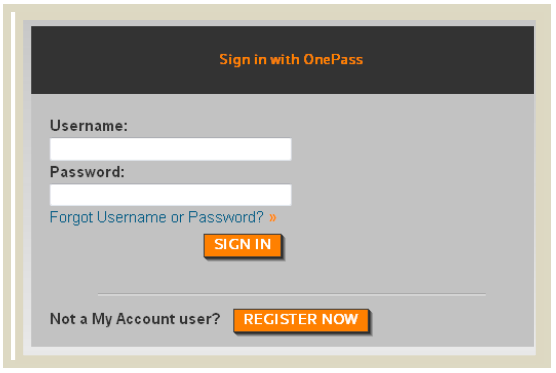

#### **OnePass Profile – Lost Password**

At the login page for My Account, users can select the hyperlink for **Forgot Username or Password**.

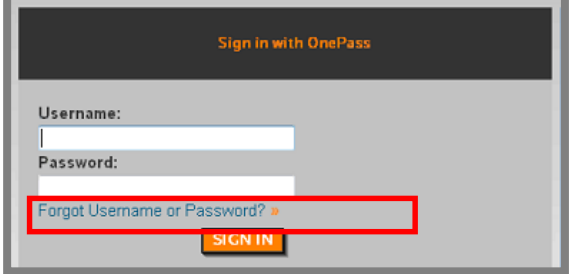

The user must correctly answer a security question posed by OnePass and the system sends the requested information (username or password) to the email the user provided when they created their OnePass profile. If they still require assistance, a phone number for technical support is displayed in the footer of the page:

OnePass support: DOMESTIC: 1-800-327-8829 Option 5-1-3 INTERNATIONAL: 08450 180910 Option 4 or 01395 270273 Option 4.

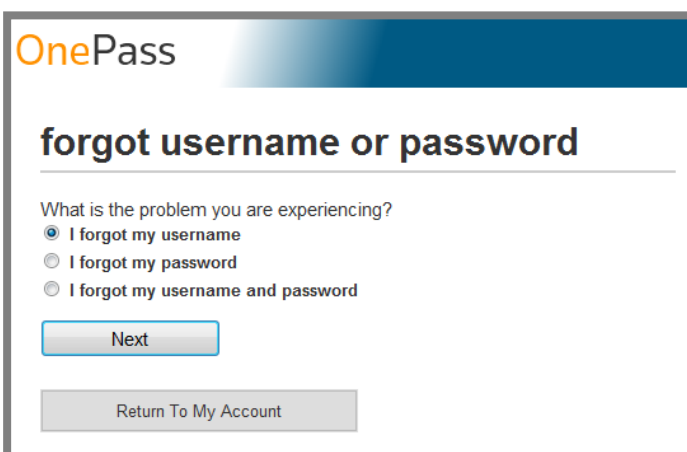

Users can also change their OnePass password by logging into My Account and then using **MY ACCOUNT ADMIN->My OnePass Profile.** 

Customer can contact support with any questions or concerns.

[Back to main page](#page-0-0)

## <span id="page-8-0"></span>**Contact Customer Support**

#### **Contact Customer Support**

The top-right of the screen provides the customer with an email link for Domestic or International contact.

Domestic (1078): [taxacctng.wssbilling@thomsonreuters.com;](mailto:taxacctng.wssbilling@thomsonreuters.com) 1-800-327-8829 Option: 5-1-3

International (3361): [taxacctng.taebobilling@thomsonreuters.com](mailto:TAXACCTNG.TAEBOBILLING@THOMSONREUTERS.COM) 08450 180910 Option 4 or 01395 270273 Option 4

[Back to main page](#page-0-0)

## <span id="page-8-1"></span>**Billing and Payment**

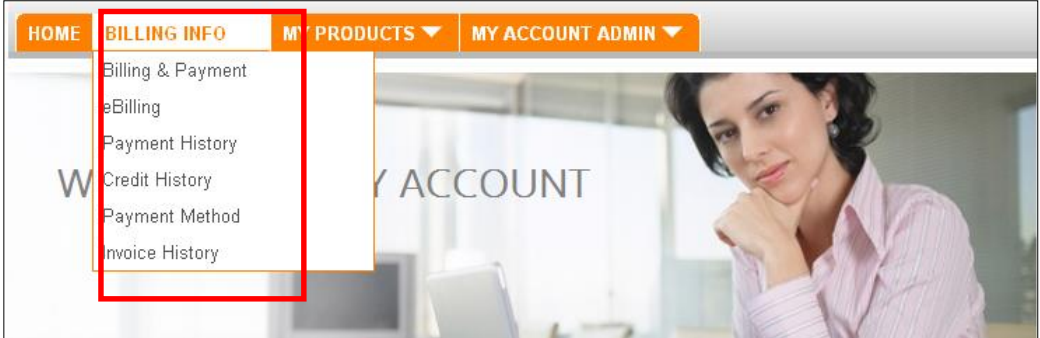

#### **Billing & Payment (view current outstanding charges)**

To view current, outstanding charges, select **BILLING INFO->Billing & Payment**. If the user has access to more than one account they are prompted to select the account they wish to view charges for.

Only open invoices (unpaid) are displayed in **BILLING INFO->Billing & Payment.**

To view all invoices for an account (both open and paid) select **BILLING INFO->Invoice History**.

Credits will also display in this screen.

In the screen capture below, the top row has a title of **Aging Summary** and displays current outstanding balance as of yesterday's date. The lower portion of the screen displays all open invoices.

#### **Column Headings:**

- **Select** checkbox to select to pay
- **Invoice Date** date invoice was issued (sortable)
- **Due Date**  date due 30 days (sortable)
- **Invoice Number –** 6xxxxxxxxx (Daily/monthly invoices) & 8xxxxxxxxx (Transactional ex: efiling) 7xxxxxxxxx (invoices brought into SAP from a legacy system – do not hve associated PDF images
- **Description** whether New Sale, Credit, Partial Balance, etc.
- **Charges/Credit** amount of charge or credit
- **Currency** the currency the charge was done in

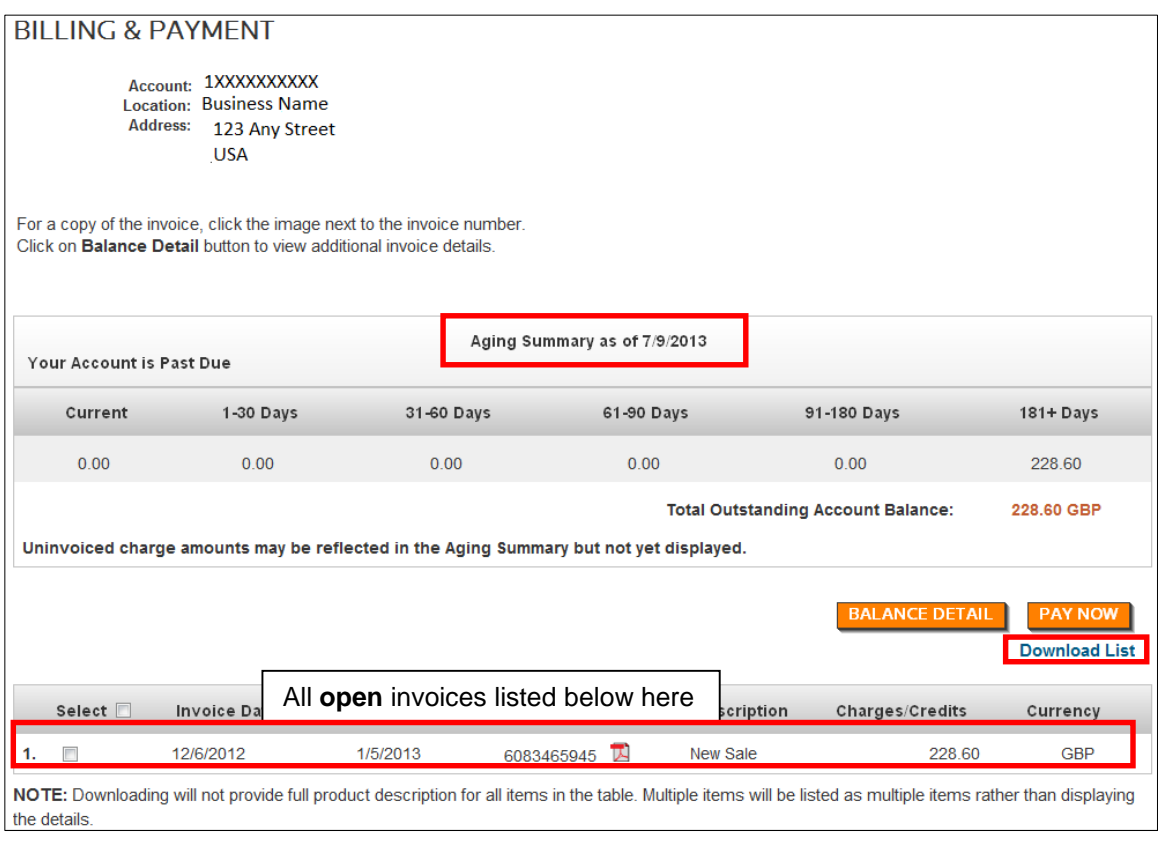

### **Print and Download Invoices**

Within the same screen as **Billing & Payment** (screenshot above), the user can print and download invoices.

**Steps:**

- Select a PDF image above to display; then choose to print from within Adobe.
- Select the **Download List** link to receive a .csv spreadsheet with all items in the table (does not include full product descriptions).

Select the **BALANCE DETAIL** button to display additional information for the open

invoices; notice the screen changes as follows to include **Posting Numbers**, **Aging days** and an option to view further item details:

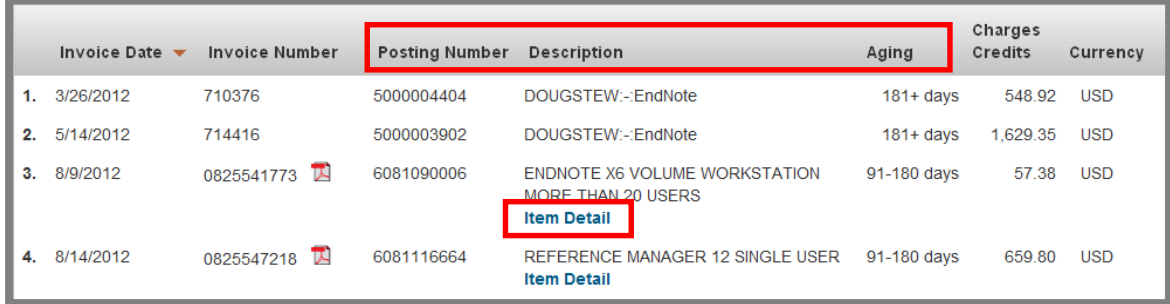

Select the **Item Detail** button to provide specific charge details for that entry:

## **Selection of invoices to pay by either bank or credit card**

Customer has a choice of (1) selecting which invoices they want to pay (bank/credit card) or (2) automatic payments by bank account. Please **note**, if customer selects automatic payments by bank account, payment will be made for all outstanding invoices.

**Note**: Thomson Reuters (Tax & Accounting) Inc. ("TRTA") has a limit payment of \$25,000 on credit card payments per transaction.

#### Select **Billing Info->Billing & Payment**

### **Bank Payment**

**Steps:**

- Select account.
- Select a checkbox next to the invoice(s) to pay and select (see screen capture below).

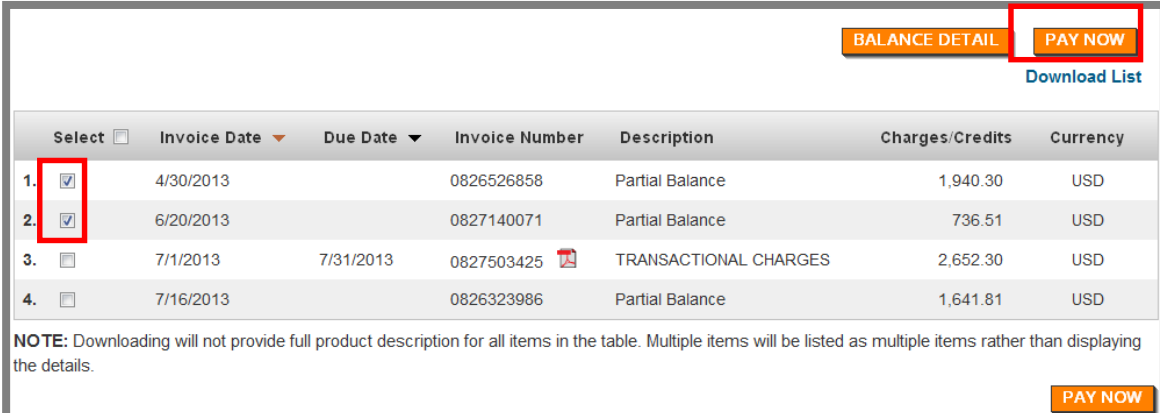

The *Pay Now* screen displays.

Remove to remove invoices selected to pay.

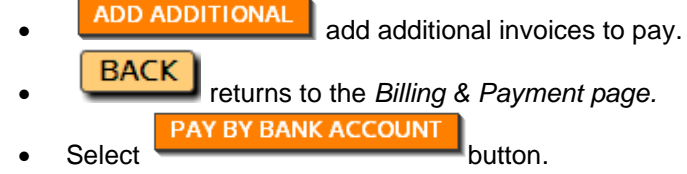

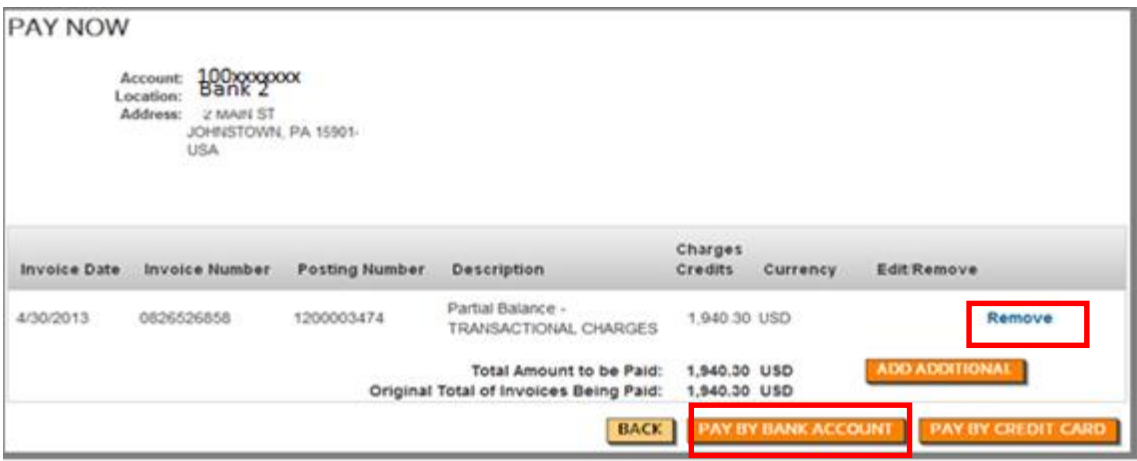

- Enter valid U.S. **Bank Account** and **Routing Number**; or use stored banking details.
- **Total Payment** amount can be increased or reduced by selecting **EDIT** and

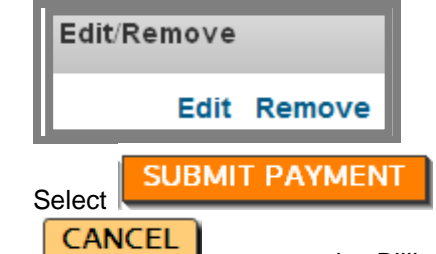

returns to the *Billing & Payment page.*

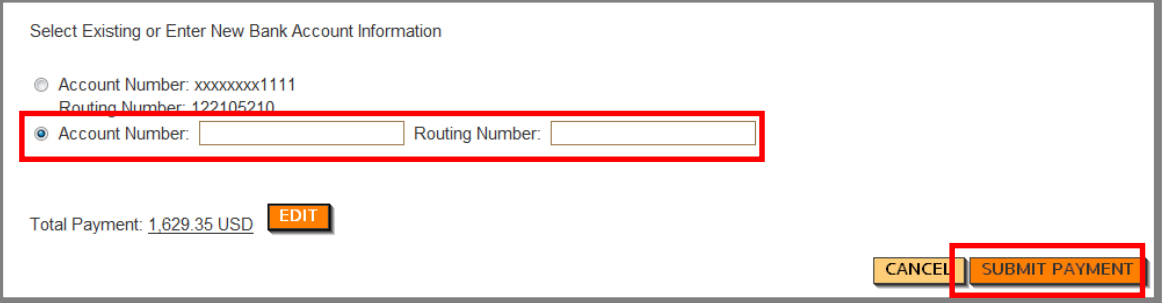

- My Account displays a payment confirmation screen (below) and user is presented with the option to make additional payments.
	- o Column Headings:
		- **Invoice Date** date invoice created
		- **•** Description the long text description of the charge
- **Invoice Number** invoice number
- **Posting Number** SAP posting number
- **Amount Paid** amount paid on that invoice
- User receives an email confirming the payment and the bank details are stored within **BILLING INFO->Payment Method** for future use.

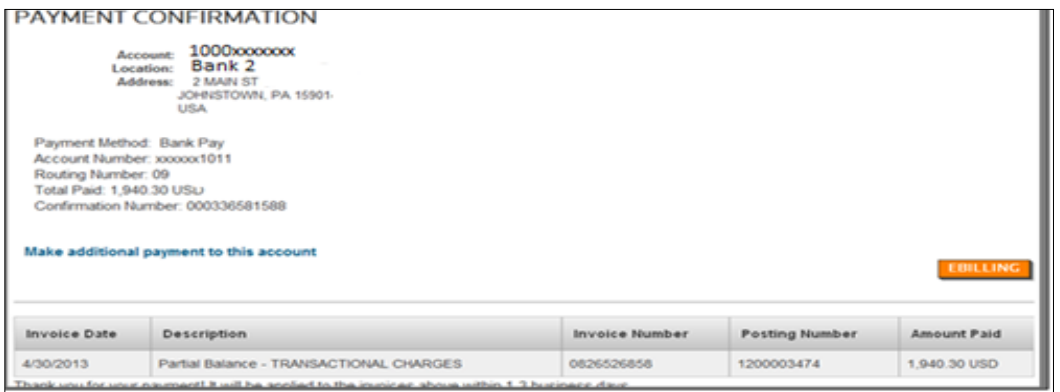

### **Credit Card Payment**

**Steps:**

- Select account.
- Select a checkbox next to the invoice to pay.
	- **PAY BY CREDIT CARD**
- Select **button**.
- Enter valid **Credit Card Number –** below view.
- Select **Credit Card Type.**
- Enter **Expiration Date.**
- **EDIT Total Payment** amount can be increased or reduced by selecting
	- o **Note: TRTA has limit of \$25,000 for credit card payments.**

**SUBMIT PAYMENT** 

- Select
- My Account displays payment confirmation screen and the customer receives an email confirming the payment (credit card details are not stored).
- The **CANCEL** button returns you to the *Billing & Payment page.*

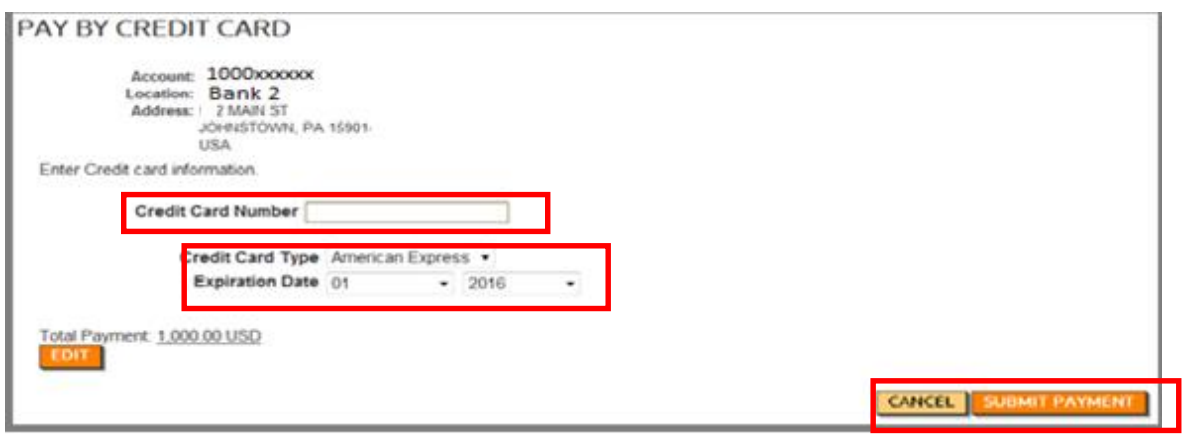

Customer receives payment confirmation in same manner as paying via bank account.

### **Set up automatic payments by bank:**

Customer has a choice of (1) designating which invoices they want to pay or (2) automatic payments by either bank account or credit card. Please **note,** if customer selects automatic payments – payment will be made for all outstanding invoices. **Note**: Thomson Reuters (Tax & Accounting) Inc. ("TRTA") has a limit payment of \$25,000 on credit card payment per transaction.

Select **Billing Info->Billing & Payment**

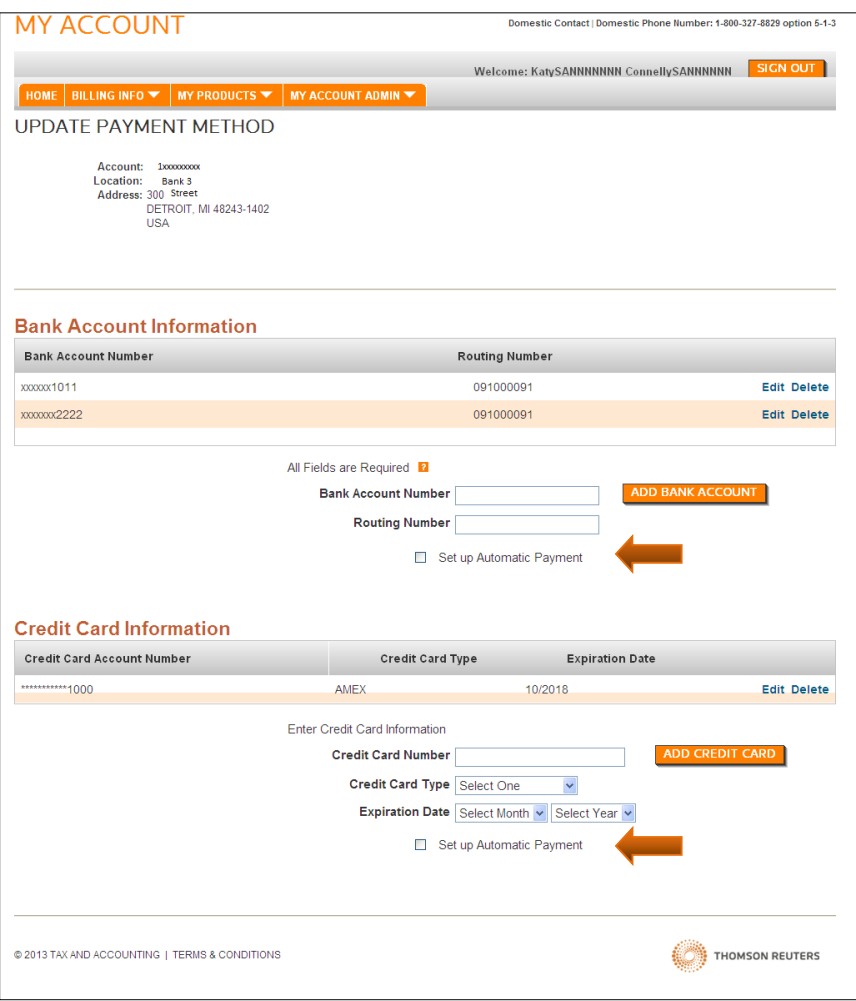

- **Enter appropriate Bank/Credit card information above.**
- Check appropriate box to "Set Up Automatic Payment" for either Bank or Credit Card.
- Check "Terms & Agreement" and SUBMIT.
- You will receive a confirmation page.

#### [Back to main page](#page-0-0)

## <span id="page-14-0"></span>**eBilling**

eBilling is a feature that allows customers to receive invoices via email. The customer registers themselves and/or others within their organization as eBilling contacts to receive ebilling invoices. An eBilling contact does not have to be a registered My Account user. (eBilling contacts merely receive an email with a link to a PDF billing invoice.) Once registered, during their typical billing cycle, they will receive an email containing a link to view a PDF version of their current invoice.

#### Select **BILLING INFO->eBilling:**

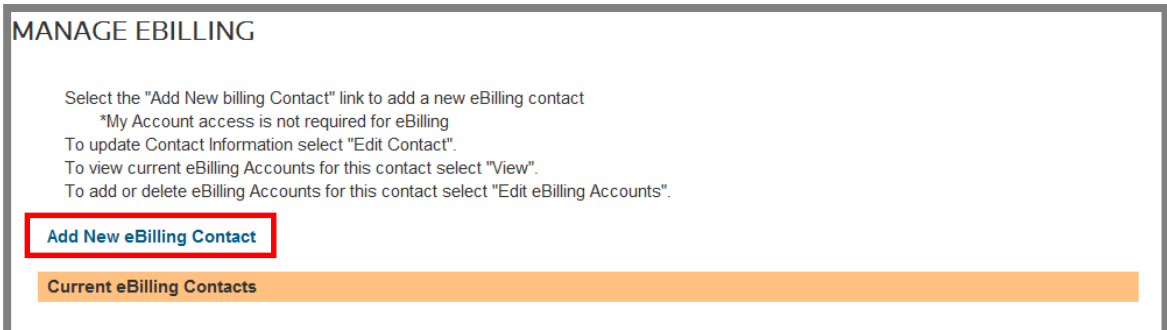

#### **Steps:**

- Select the **Add New eBilling Contact** link.
- Enter email address and first and last name.
- Select the accounts the user should receive billing invoices for.

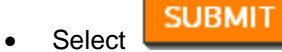

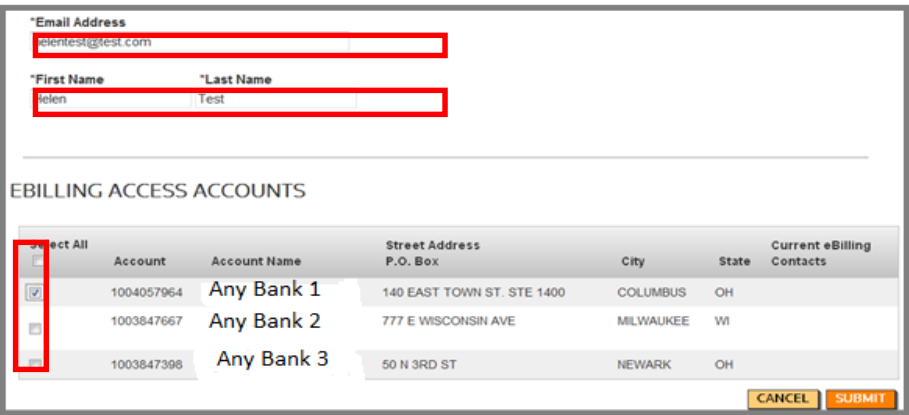

- A confirmation page is displayed.
- Customers will receive eBilling emails from [taxacctng.wssbilling@thomsonreuters.com](mailto:TAXACCTNG.WSSBILLING@THOMSONREUTERS.COM) (for domestic) or [taxacctng.taebobilling@thomsonreuters.com](mailto:TAXACCTNG.TAEBOBILLING@THOMSONREUTERS.COM) (for international) and will look similar to the email below.

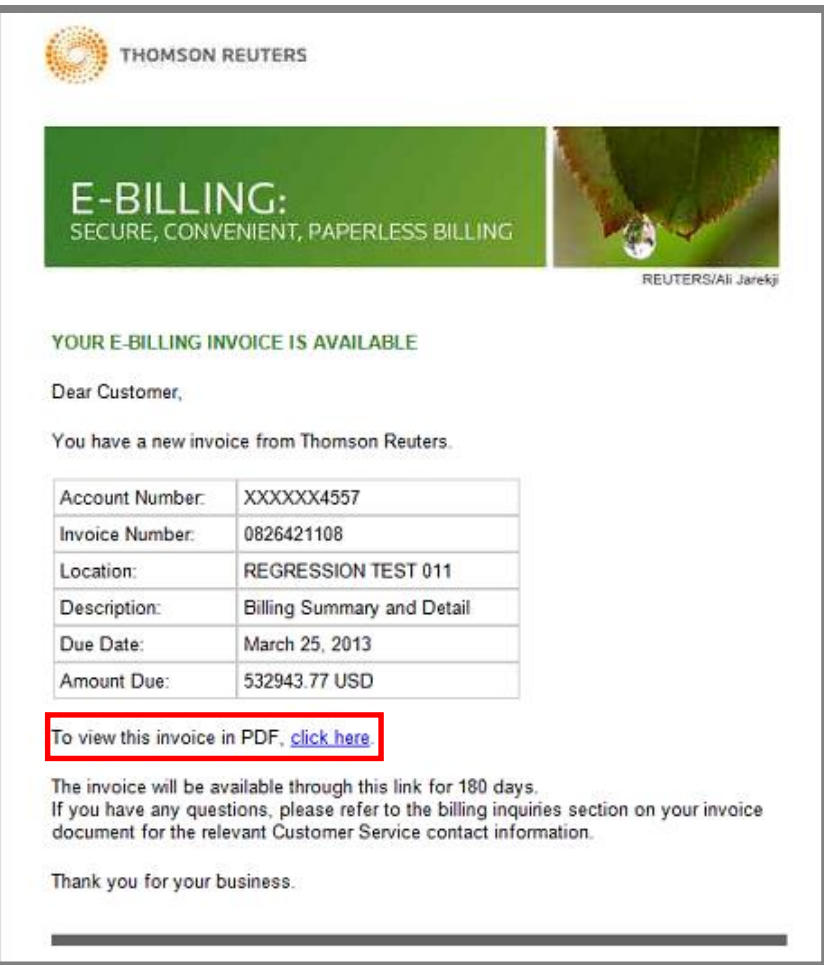

Once the eBilling contact is created, a registered user can select **BILLING INFO->eBilling->Edit Contact** to modify the eBilling contact's name and email address; or select **Edit eBilling Accounts** to modify the accounts the eBilling contact receives invoices for:

To update Contact Information select **BILLING INFO->eBilling**

Select **Edit eBilling Contact**.

Or -

- Select **Edit eBilling Accounts**.
- Edit as necessary.

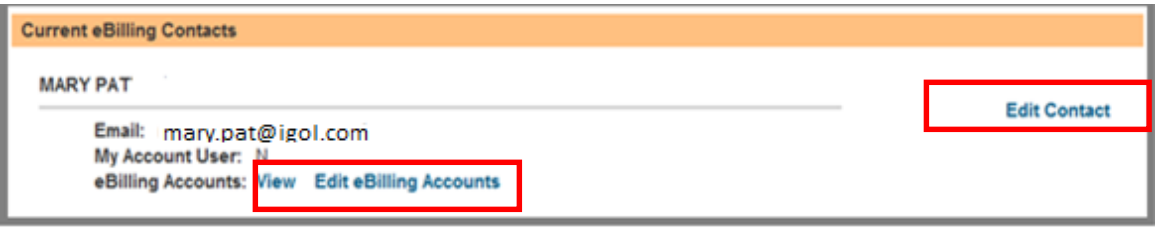

[Back to main page](#page-0-0)

## <span id="page-17-0"></span>**Payment Method – (Domestic Customers Only)**

#### **Payment Method**

This feature enables a customer to store, edit and delete bank account and credit card details for future payments. Credit card details are encrypted in the system for security.

Customer has a choice of (1) selecting which invoices they want to pay (bank/credit card) or (2) automatic payments by bank account. Please note, if customer selects automatic payments by bank account, payment will be made for all outstanding invoices. Note: Thomson Reuters (Tax & Accounting) Inc. ("TRTA") has a limit payment of \$25,000 on credit card payment per transaction.

The two payment methods for domestic customers: A) pay by bank account or B) pay by credit card. Both follow a similar process.

#### **Setting up Bank and/or Credit Card Details for Payment:**

**Billing Info->Payment Method**

- Select the account you wish to set up.
- Click Terms & Conditions and submit below.

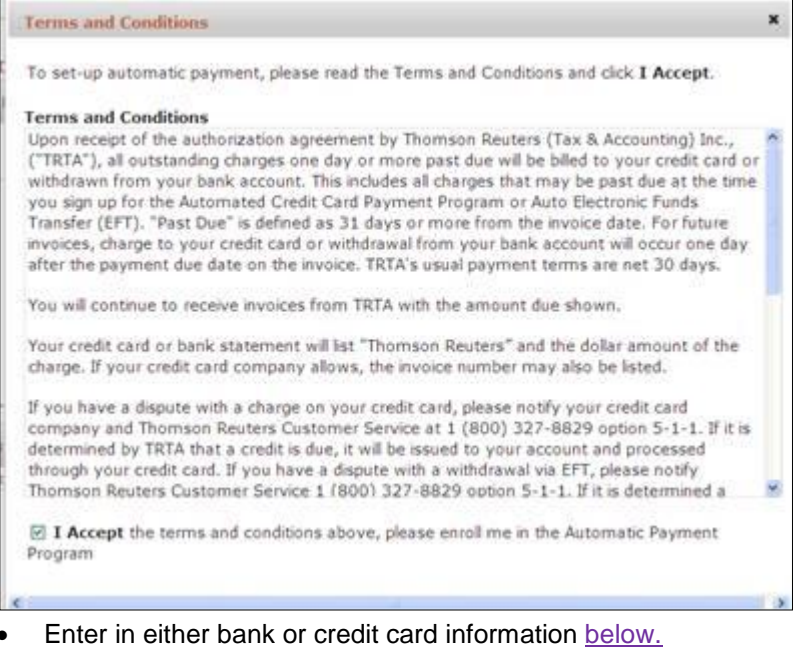

- o Bank account number field accepts up to 20 digits;
	- o Credit card numbers are validated.
- Select ADD BANK ACCOUNT or ADD CREDIT CARD.
- You will receive "UPDATED PAYMENT METHOD CONFIRMATION".

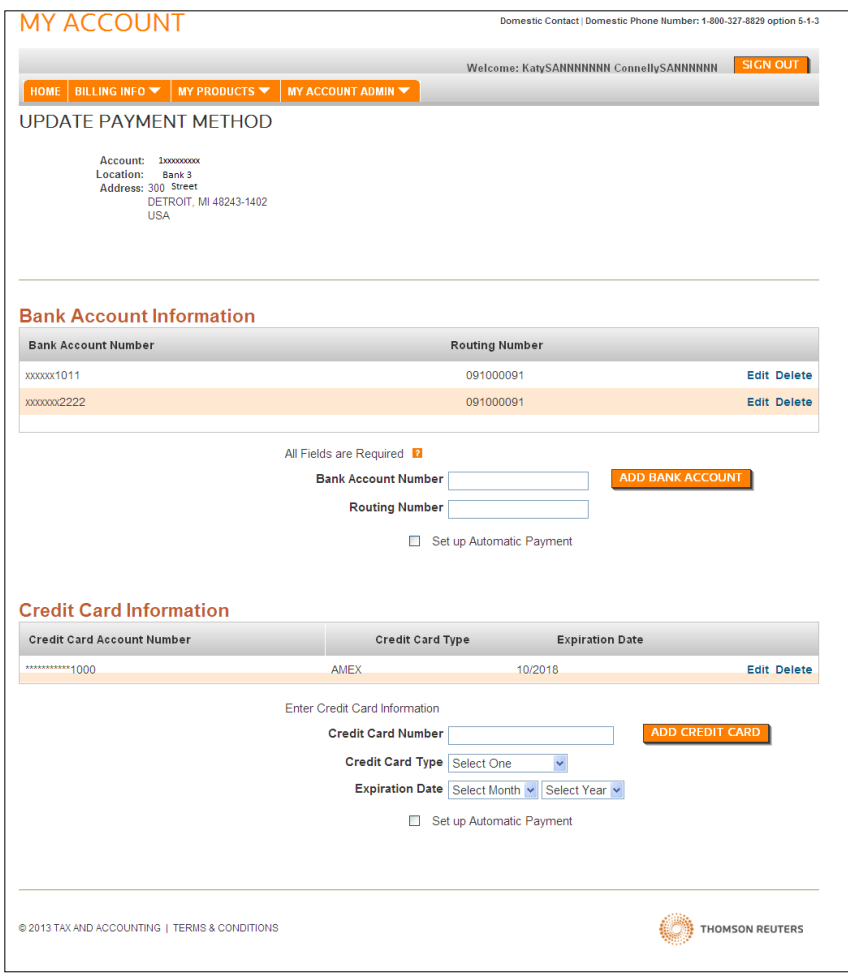

Payment method confirmation below:

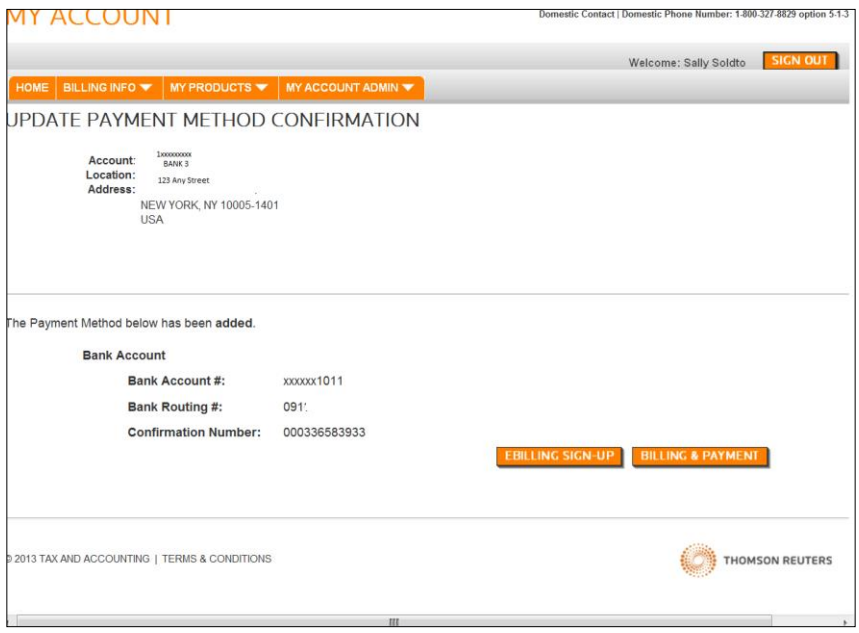

## <span id="page-19-0"></span>**Payment History**

## **Payment History**

Payments for the past 12 months can be displayed and are posted up to yesterday's date. Select **BILLING INFO->Payment History.** Payment history on the account is displayed; all columns are sortable.

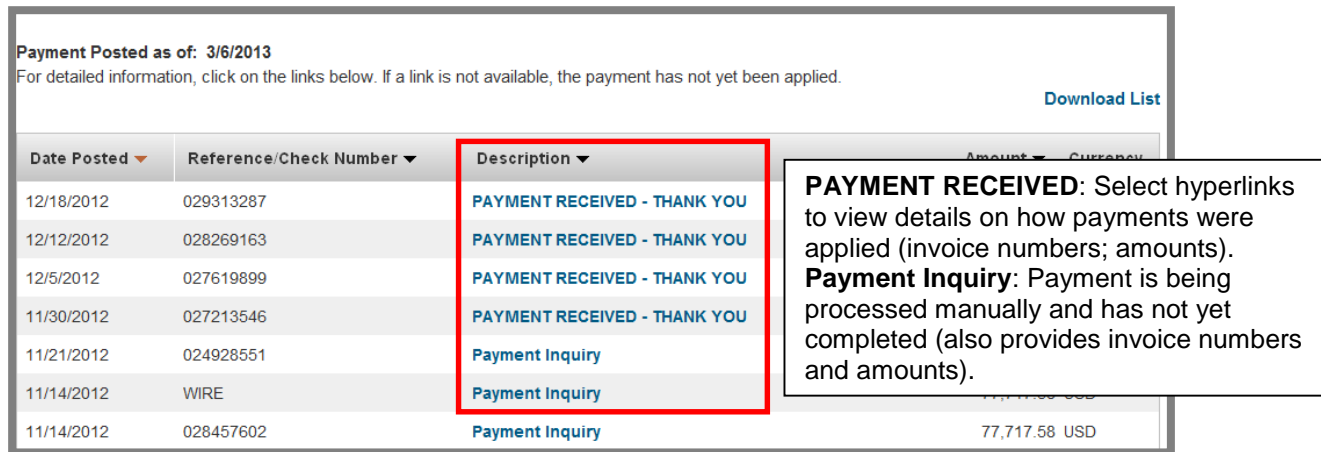

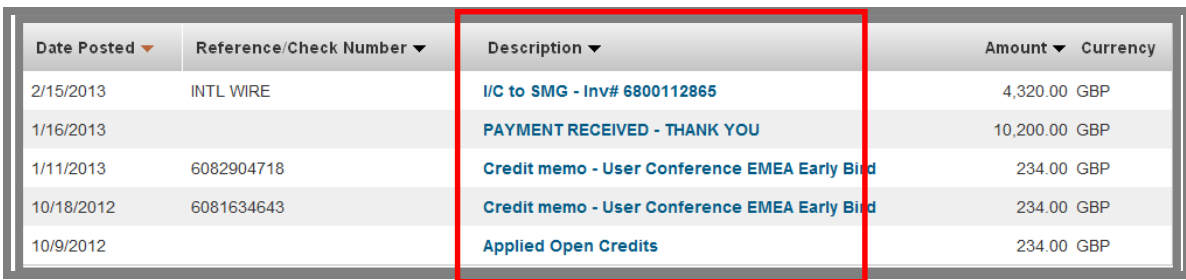

#### **Print and Download Payment Details**

Users can view their payment details:

#### **Steps:**

:

- Select **BILLING INFO->Payment History.**
- Select a Description link (**PAYMENT RECEIVED-THANK YOU**) to see payment details.

### **PAYMENT HISTORY**

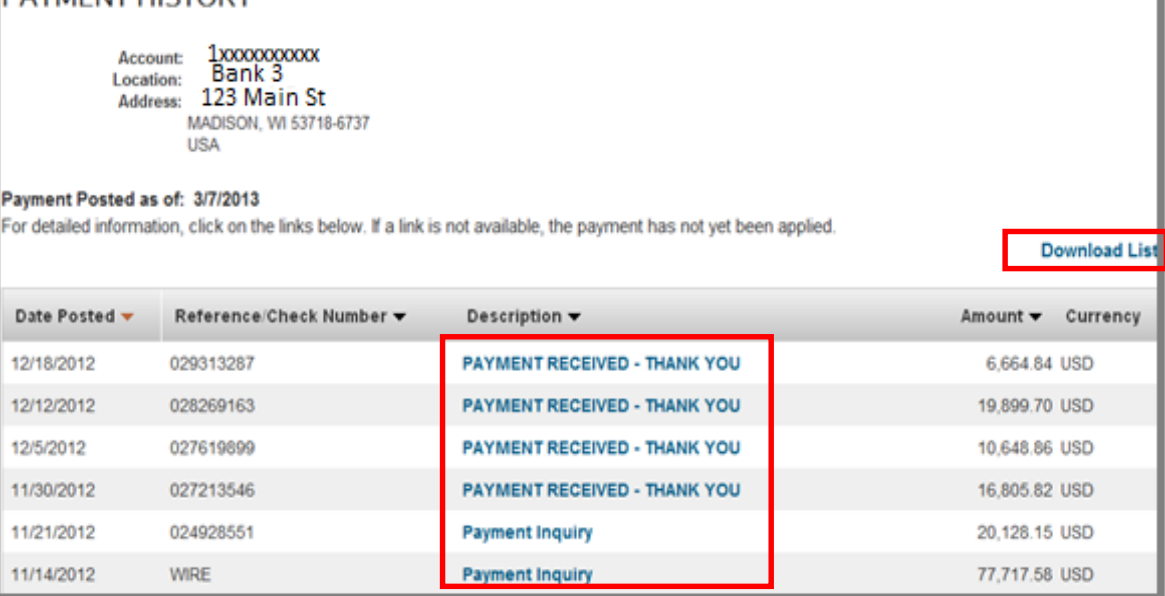

- After selecting a **PAYMENT RECEIVED** item, the screen capture **below** provides the customer with additional payment details such as a description of invoices the payment was applied to and the amount.
- Select the invoice number to display the actual invoice.
- **Payment Inquiry**: is a manual description.
- Use your browser's print function to print payment details.
- Select the link **Download List** for a .csv formatted file of the payment history.

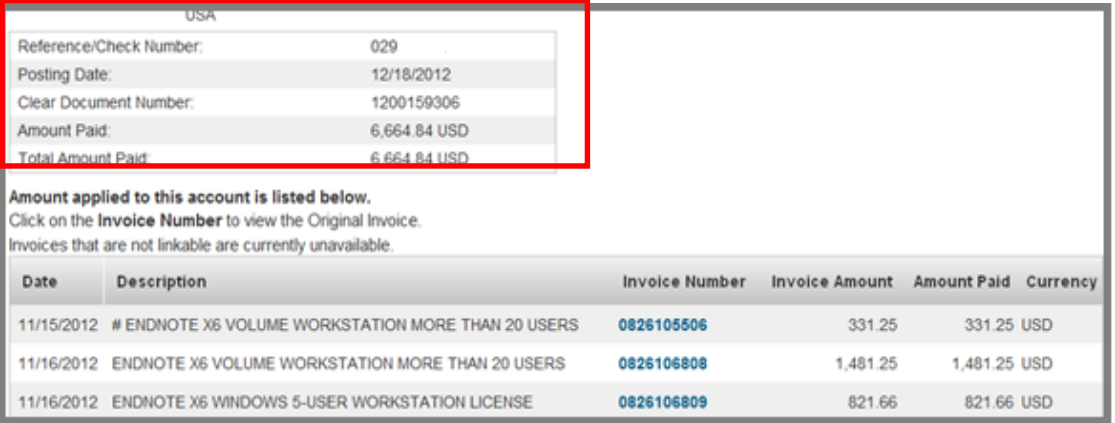

[Back to main page](#page-0-0)

## <span id="page-20-0"></span>**Credit History**

### **Credit History**

Customers can view their credit history for the past three months, as well as open or pending credits.

**Steps:**

**BILLING INFO->Credit History**

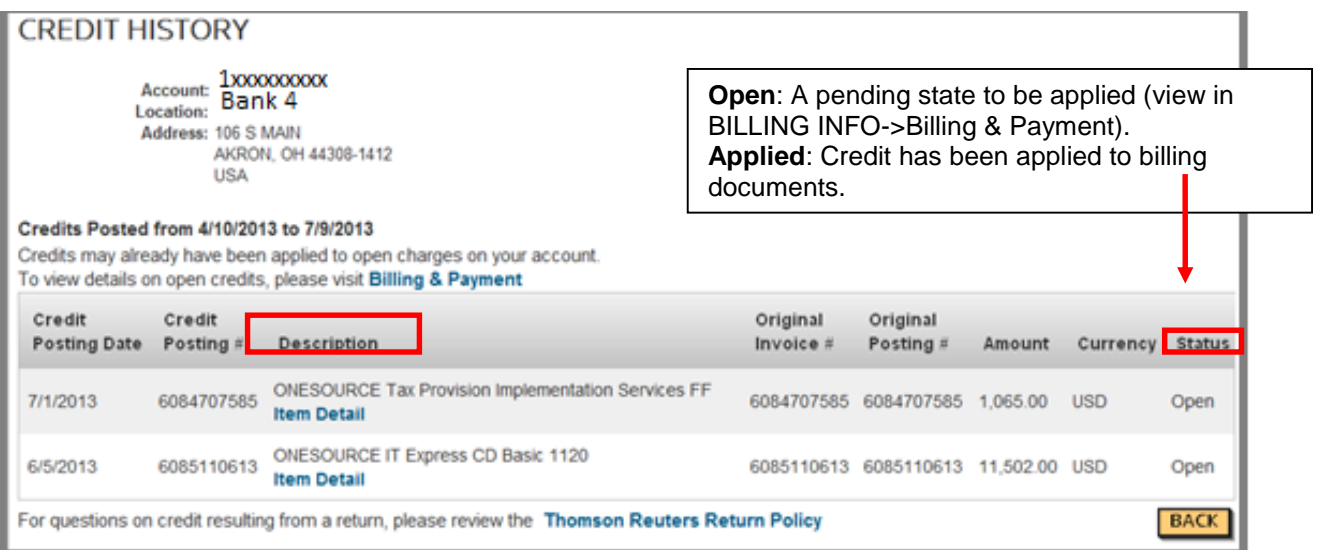

To view details on open credits, select **Billing & Payment**. The screen below shows the *Billing & Payment* page for this customer. To view the details for each credit:

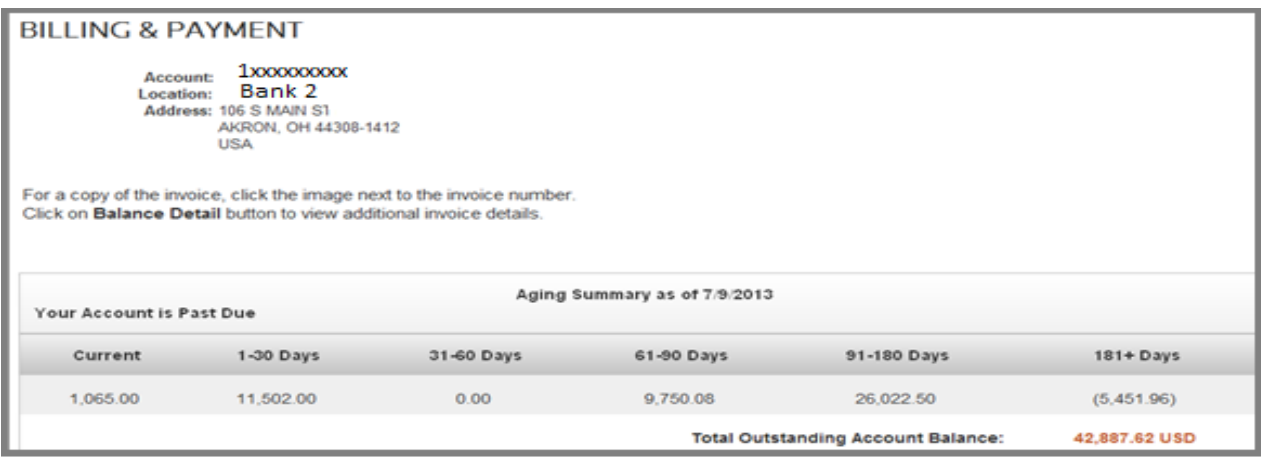

**Steps:**

 $\bullet$  Select  $\begin{bmatrix} \mathsf{BALANCE}\ \mathsf{DETAIL}\ \end{bmatrix}$  button.

• The lower portion of the screen refreshes and now displays details for each item, including credits (see screen capture below).

#### **Example:**

• The first item below represents the balance detail for the \$5,451.96 credit you see in the above screenshot.

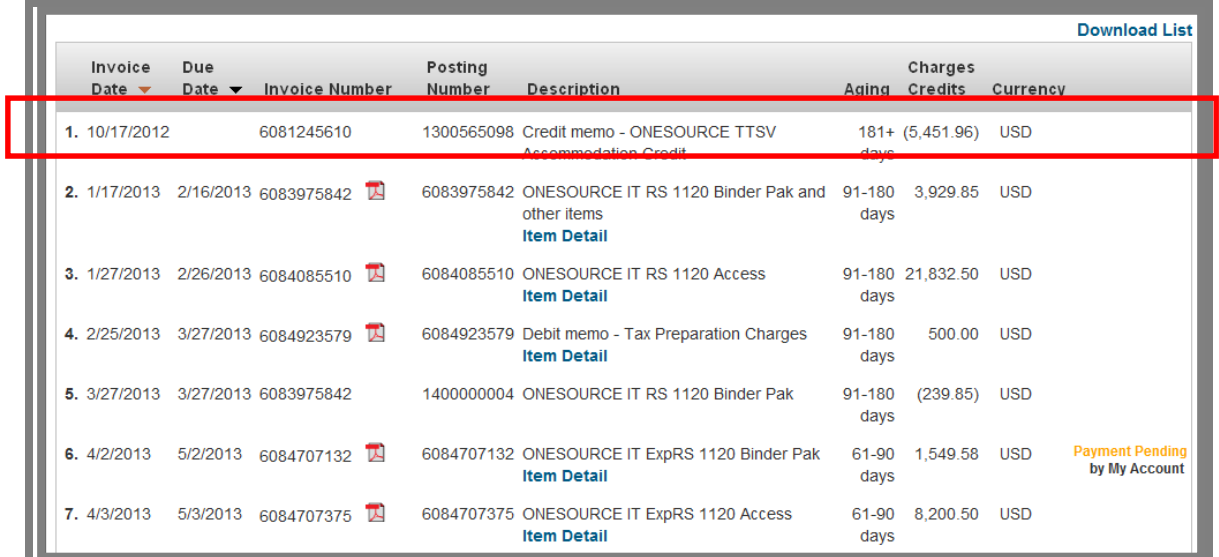

 $ck$  to main  $p$ 

## <span id="page-22-0"></span>**Invoice History**

#### **Invoice History**

To view all invoices for an account (both open and paid) for the past 13 months, select **BILLING INFO->Invoice History**.

#### **Steps:**

- Select **BILLING INFO->Invoice History.**
- Select Account.
- Select applicable invoice period.
- $CO$ • Select

The invoice history for that period is displayed (see below):

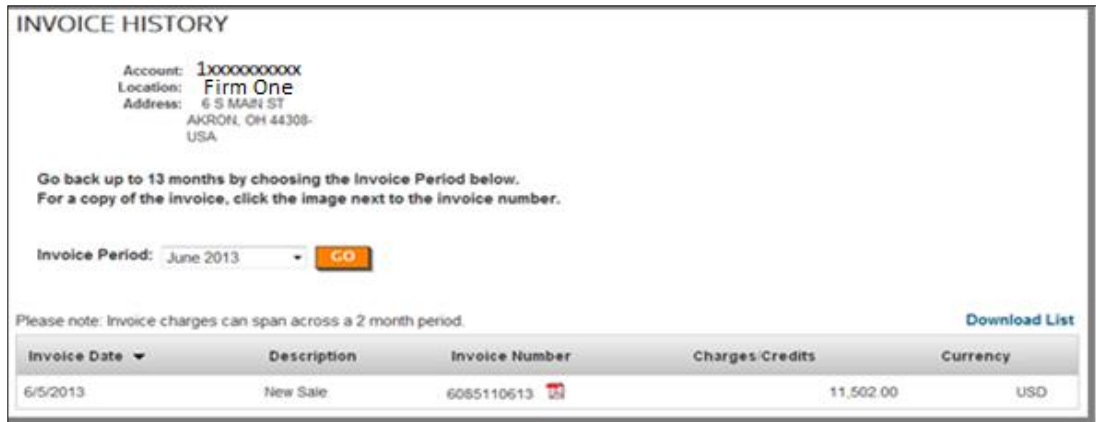

Select Download List to receive a .csv formatted spreadsheet with all items in the table (without full product descriptions).

[Back to main page](#page-0-0)

<span id="page-23-0"></span>**Manage Online Users- Work In Process**

[Back to main page](#page-0-0)

## <span id="page-23-1"></span>**Subscriptions**

"My Products" is where a user can view their Subscriptions - below.

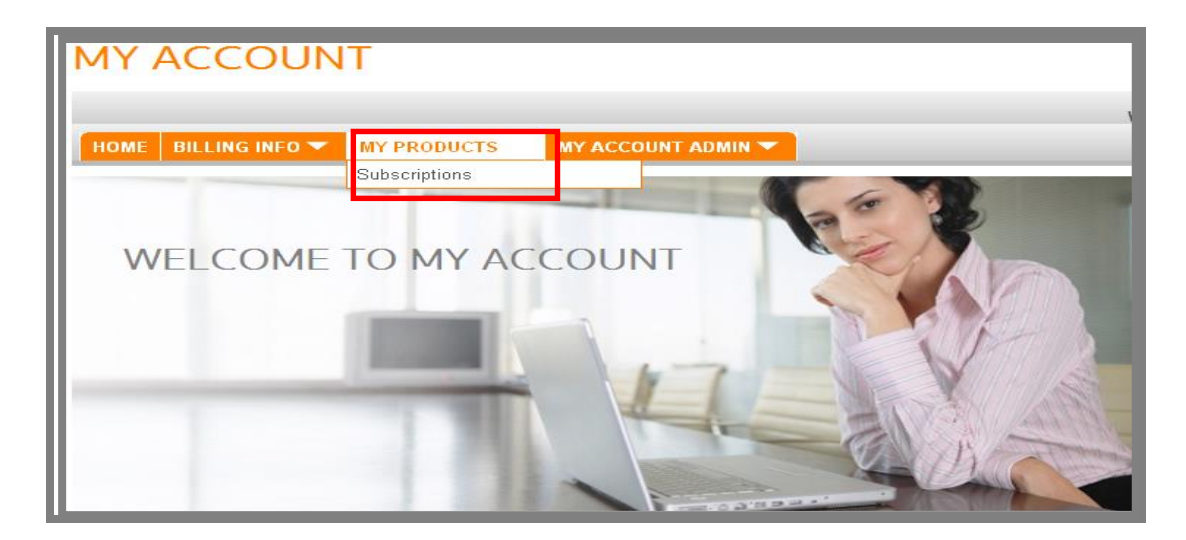

### **View Subscriptions**

Customers can view and download a list of their current subscriptions by using **MY PRODUCTS- >Subscriptions.** The customer is not able to *manage* the subscriptions, only view them.

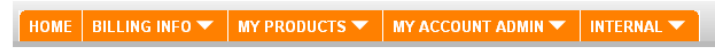

#### **SUBSCRIPTIONS**

Account: 1xxxxxxxx<br>Location: Firm Four Address: 32 SHER METUCHEN, NJ 08840-2612 **TISA** 

To view more detail on an individual subscription, click the Description link.

**Download List** 

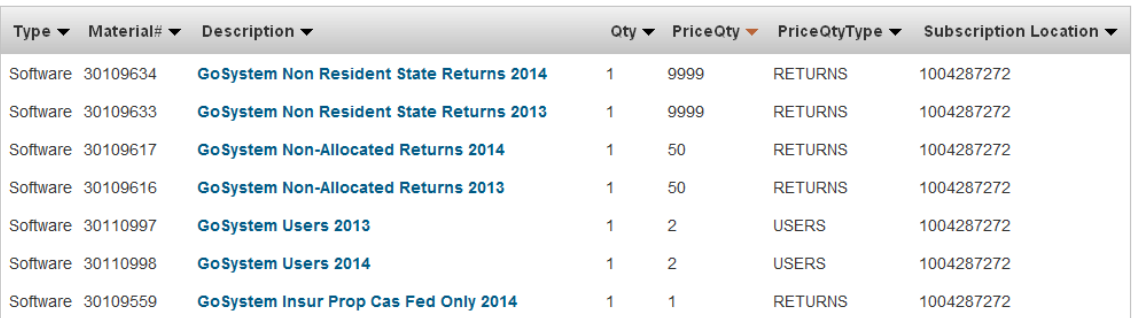

[Back to main page](#page-0-0)

**My Account Administration**

This menu is used by the customer to manage My Account users, change addresses, view locations and manage a user's OnePass Profile.

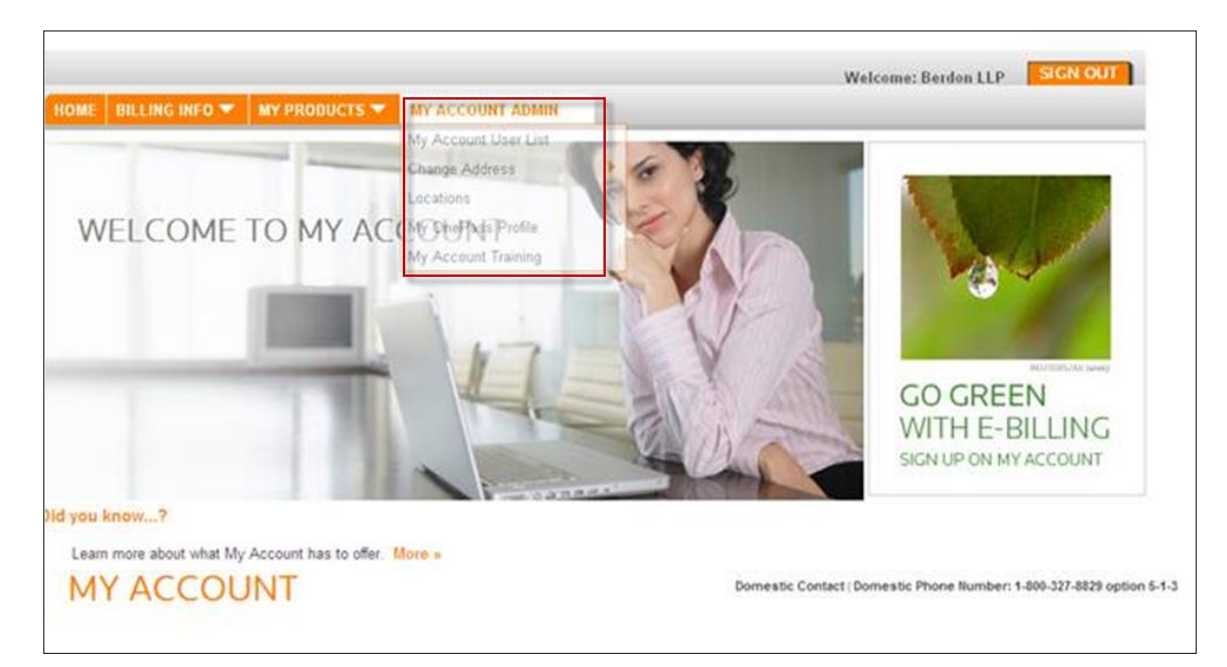

## **My Account User List**

If the logged-in user has the ability to manage users, they will see **My Account User List** under **My Account Admin**. This is where all users for the account who have been added to My Account can be viewed and edited.

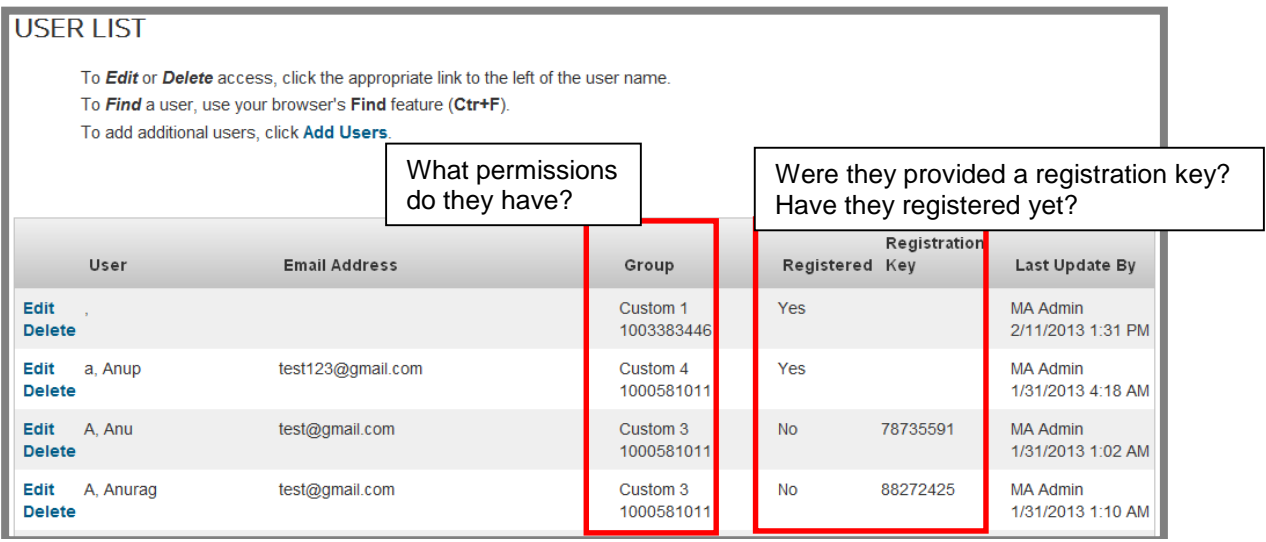

## **Add Users**

An existing My Account user with Manage User permissions can add users to My Account.

**MY ACCOUNT ADMIN->My Account User List** and select **Add Users**.

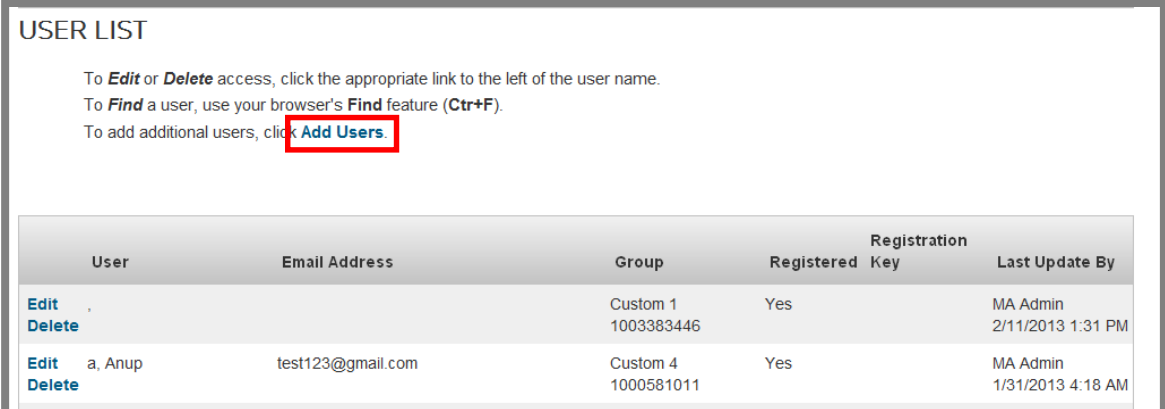

#### **Steps:**

- Select **Add Users** and then enter the following:
	- o **User Details** (Name and Email)
		- o Will they be able to Manage My Account Users?
		- o Do you wish to send an email invitation? (typically yes)
		- o What **Permissions\Group** should they have?
			- For TRTA the default group is set at TRTA Default and does not need to be changed.

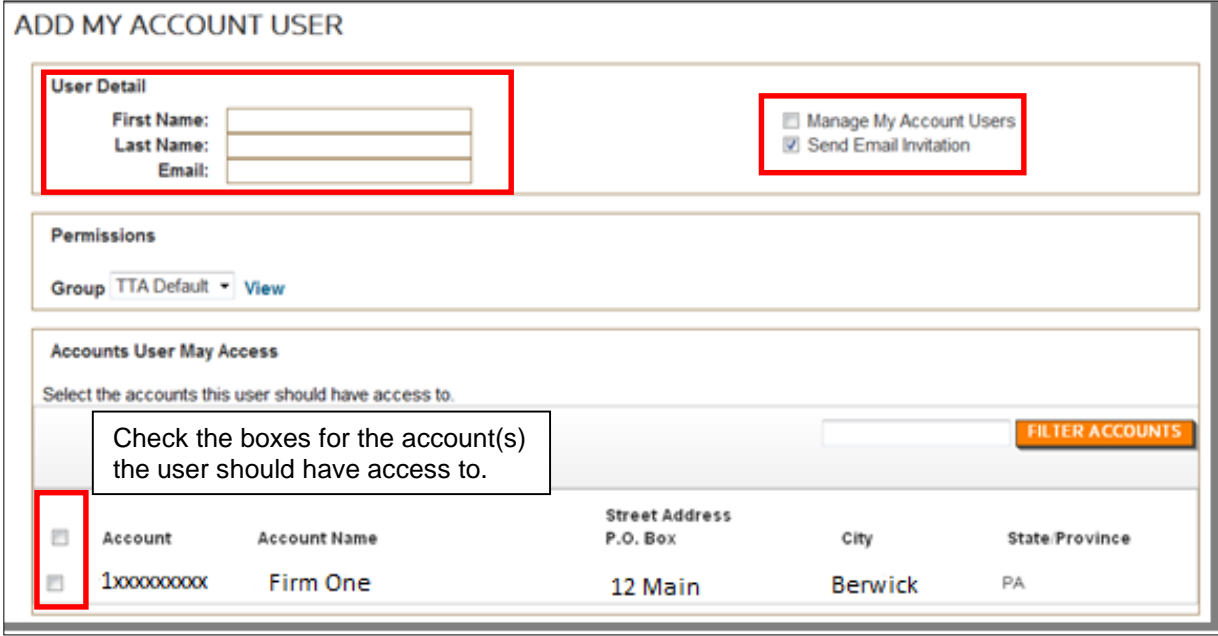

 A confirmation screen appears (below) and the new user receives an email with a link to register which, when selected, automatically populates their registration key.

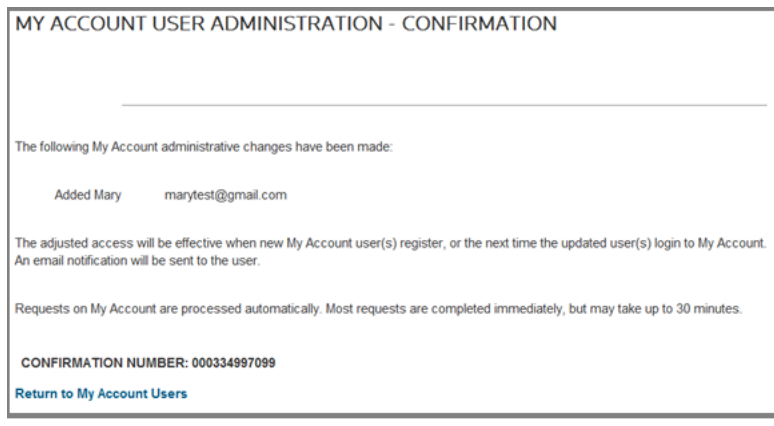

### **Edit Users**

#### **MY ACCOUNT ADMIN->My Account User**

This feature is used by an existing My Account user to display all users with access to a specific account number; an **Edit** button appears next to each user.

#### **Steps:**

Select **Edit**

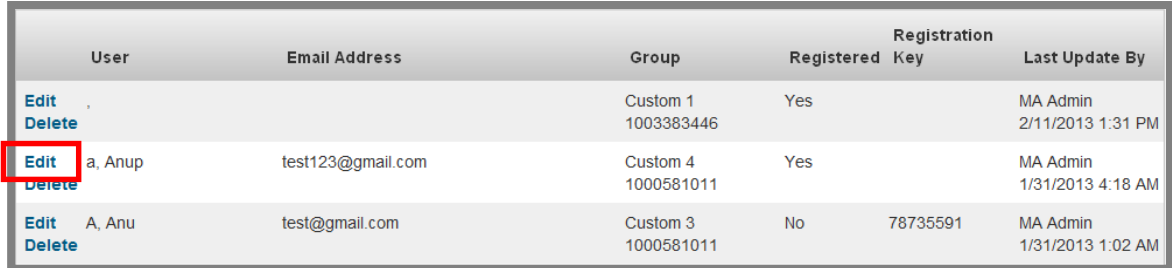

- The screen capture below displays the user's permissions.
- The lower portion of the screen lists all accounts within the primary account; the accounts the user has access to will be marked with a checkbox.
- Modify **Accounts User May Access** as necessary.
- **Note:** The user does not receive email notification that changes have been made to their My Account access.

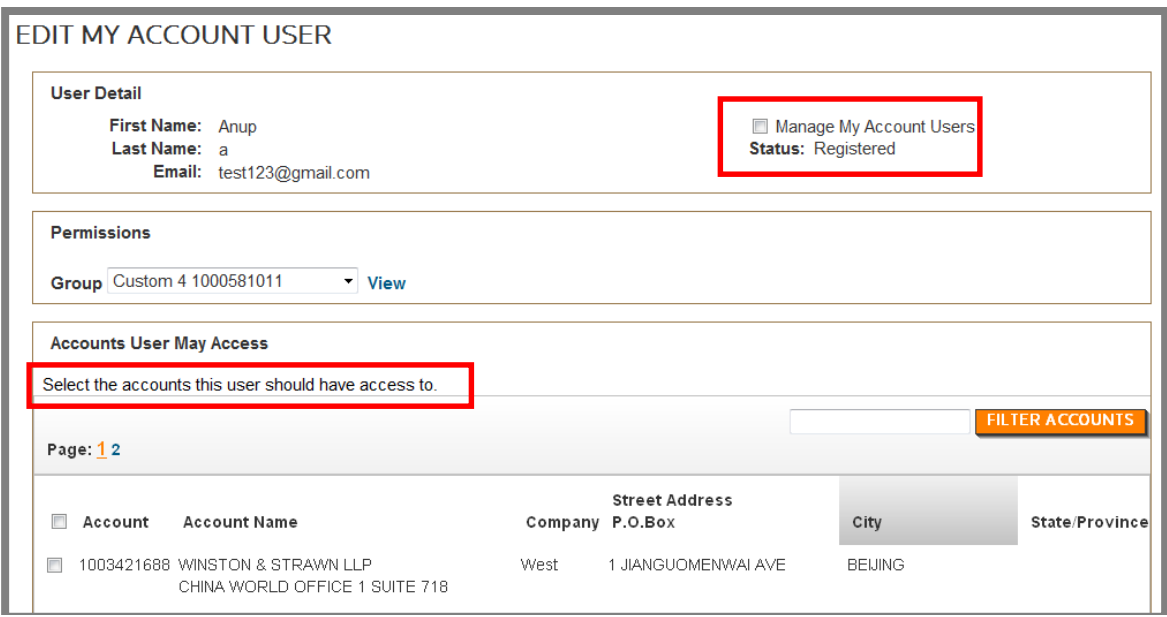

#### **Delete Users**

When an employee leaves a company, there is no confirmation or notice to remove their access to My Account.

To remove a user, select the menu **MY ACCOUNT ADMIN->My Account User List,** which displays all users with access to this account. Select the **Delete** button next to the user you wish to remove. You will be prompted for confirmation of the removal:

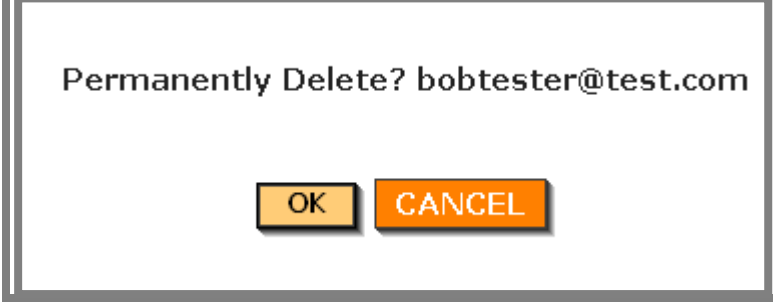

Select **OK** to delete or **CANCEL** to return to the previous screen. Once you delete a user, they will no longer have access to this account and do not receive confirmation of the changes.

### **Change Address**

My Account users with My Account Admin permissions are able to modify addresses only for the accounts they have access to.

#### **Process Flow:**

 When an address change is submitted within My Account, an email is generated to [taxacctng.wssorderprocess@thomsonreuters.com](mailto:taxacctng.wssorderprocess@thomsonreuters.com) (domestic) and

[TaxAcctng.taeboorderprocessing@thomsonreuters.com](mailto:TaxAcctng.taeboorderprocessing@thomsonreuters.com) (international) and those groups makes the actual change within SAP with no confirmation to My Account or the customer.

- If an additional contact name/attention to line is requested in the Change Address form, the first and last name are enough to make the change in SAP.
	- $\circ$  If the form also includes an email/phone number for the contact, that data would be added to the contact within SAP.

**NEXT** 

#### **Steps:**

- **MY ACCOUNT ADMIN->Change Address**
- Select the account you wish to edit and select

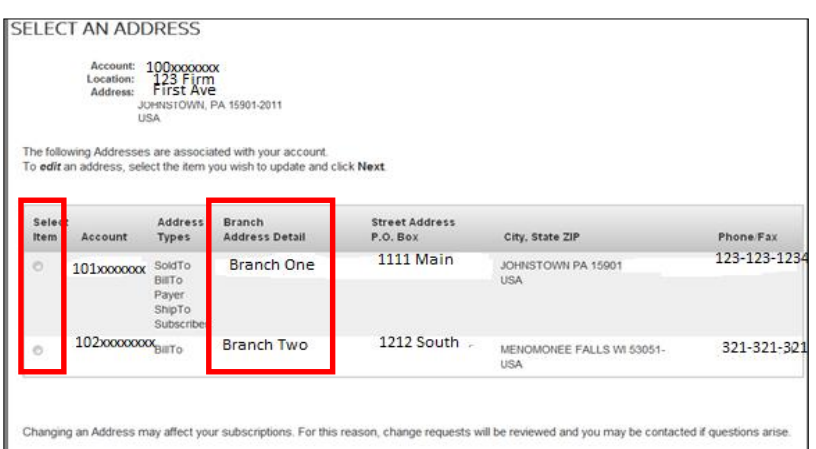

- Make necessary edits.
	- o The "Text" box is for any notes the user wishes to provide (i.e. reason for change, etc.).
- Enter Phone Number (required).
- **SUBMIT** Select
- An **EDIT ADDRESS CONFIRMATION** screen (below) is displayed.
- An email is generated to [taxacctng.wssorderprocess@thomsonreuters.com](mailto:taxacctng.wssorderprocess@thomsonreuters.com) (domestic) and [TaxAcctng.taeboorderprocessing@thomsonreuters.com](mailto:TaxAcctng.taeboorderprocessing@thomsonreuters.com) (international) and those groups makes the actual change within SAP with no confirmation to My Account or the customer.

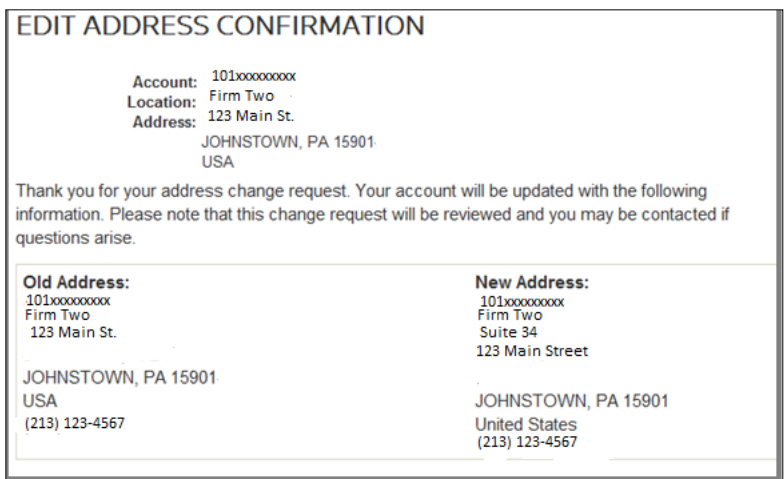

### **Locations**

Some accounts may have several locations; with different users assigned to different locations. This feature enables a user to view the locations and manage users assigned to those locations. Specifically, you can see what locations a user has access to and add/remove if necessary.

#### **Steps:**

- Select **My Account Admin->Locations.**
- Select an account number to view a list of users with access to the selected account.
	- o From here you can also **Add Users.**

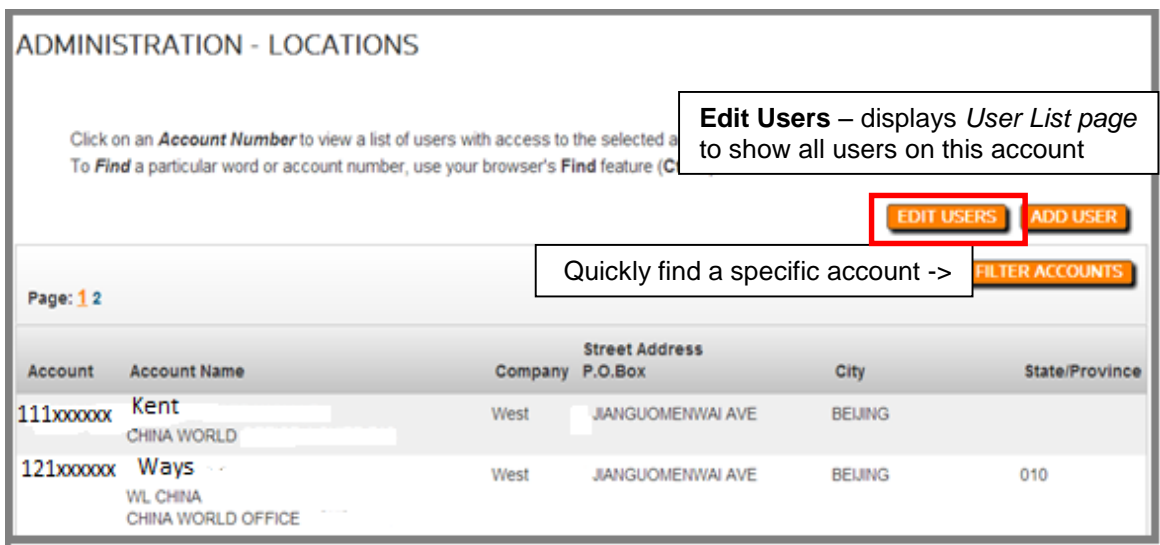

 Selecting the account number automatically displays the *User List page* for that account (see below).

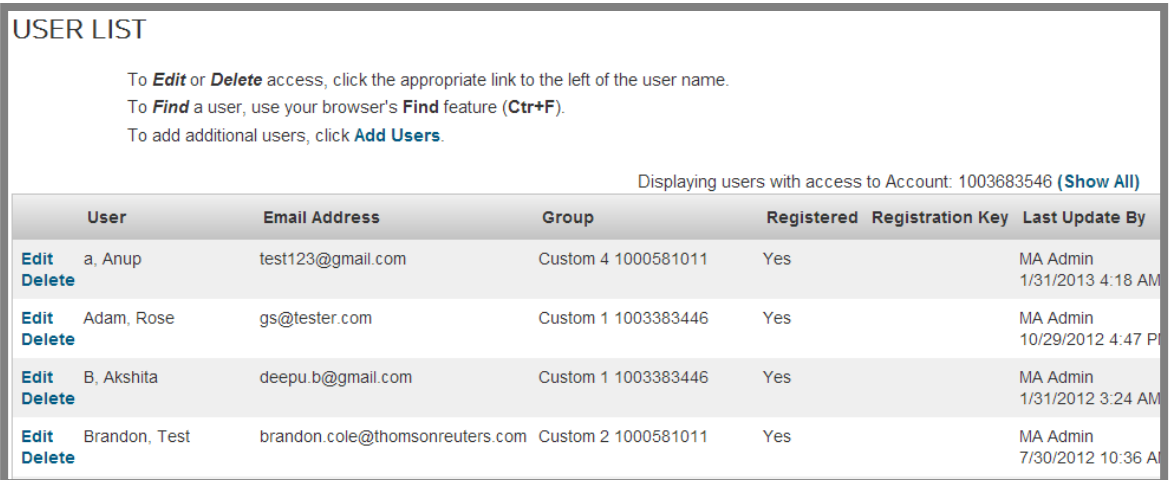

- Column Headings:
	- o **User** User last and first name.
	- o **Email Address**  email address.
	- o **Group** –permission group assigned.
	- o **Registered** whether they have registered with My Account.
	- o **Registration Key** if they have not registered, the key will be displayed here until they do register.
	- o **Last Update By** MA Admin means a My Account Admin added the user on this date/time; Customer Service means a customer service rep added them on that date/time.
- Select **Edit** next to the user you wish to modify.
- Accounts available to the user are listed in the lower portion of the screen.
- Accounts the user currently has access to are checked.
	- o Add or remove permissions for **Manage My Account Users.**

A confirmation screen is displayed as shown below:

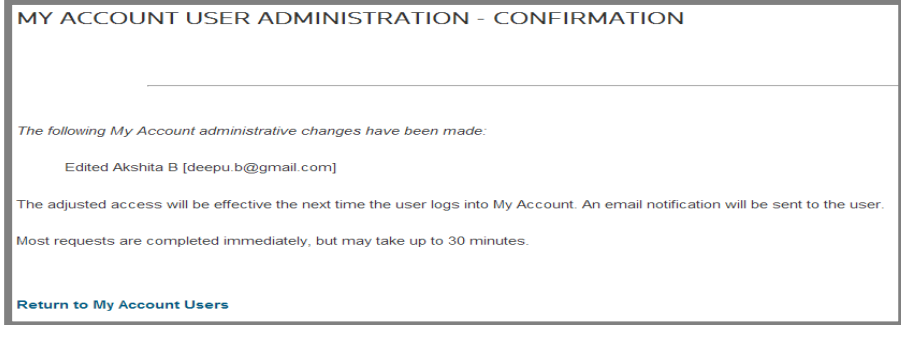

[Back to main page](#page-0-0)

## <span id="page-32-0"></span>**Billing Documentation**

#### Invoice Front

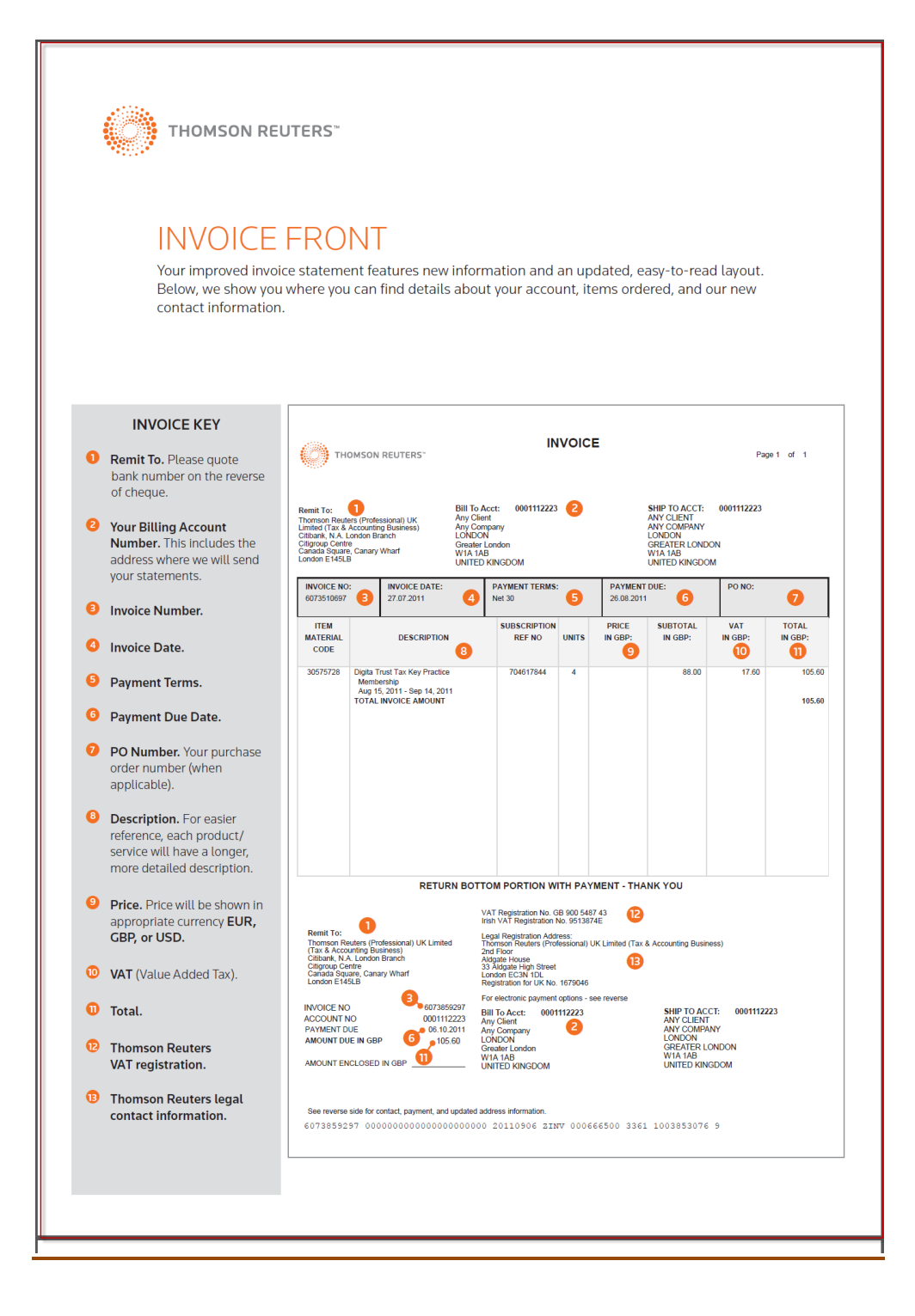

### Invoice Back

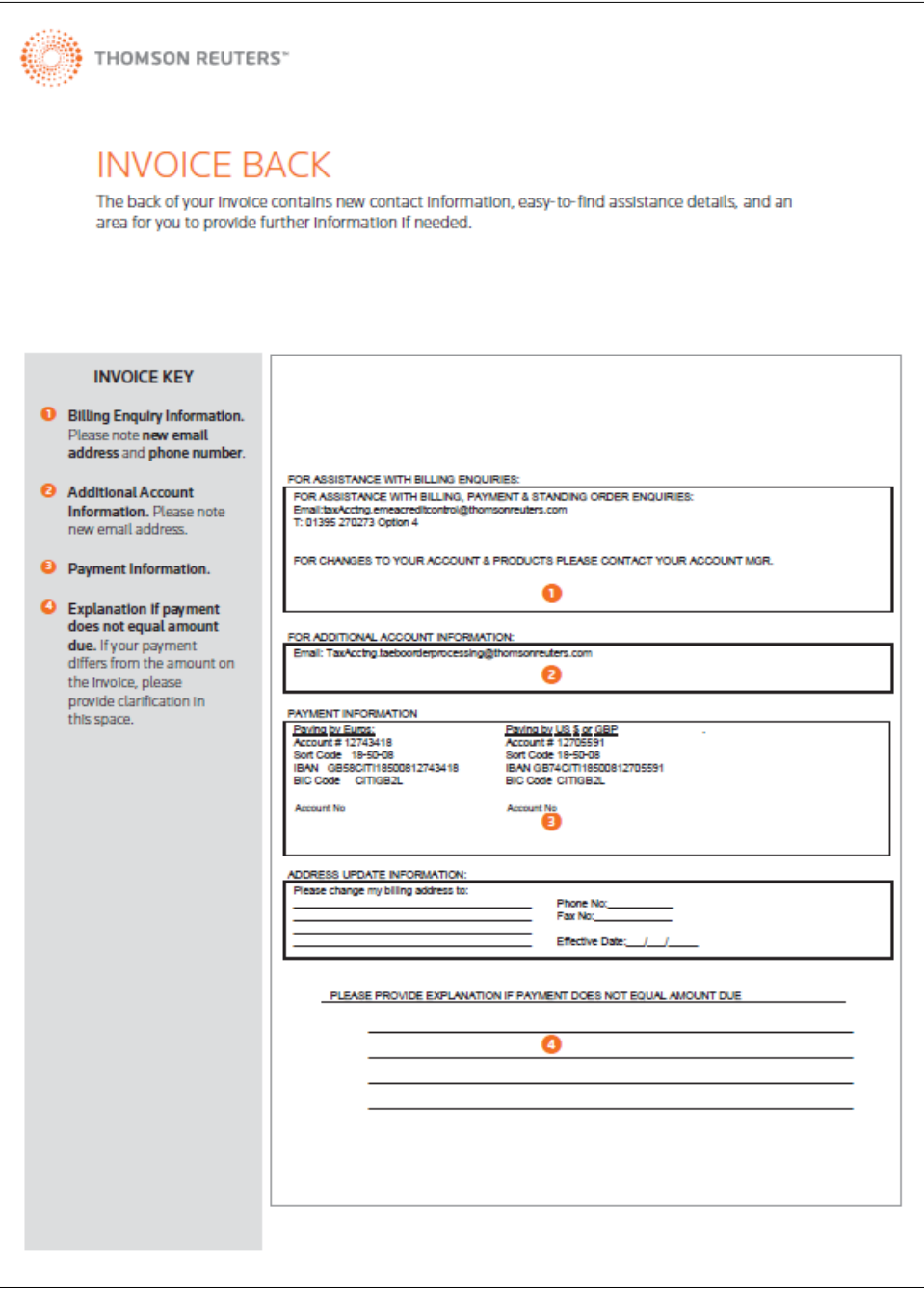

### Service Invoice

THOMSON REUTERS"

## YOUR IMPROVED SERVICE INVOICE

Based on feedback from clients, we're making changes to your service invoices. We're making them easier to<br>Identify your Thomson Reuters representative and the specific work he/she performed. We're also adding<br>summary area

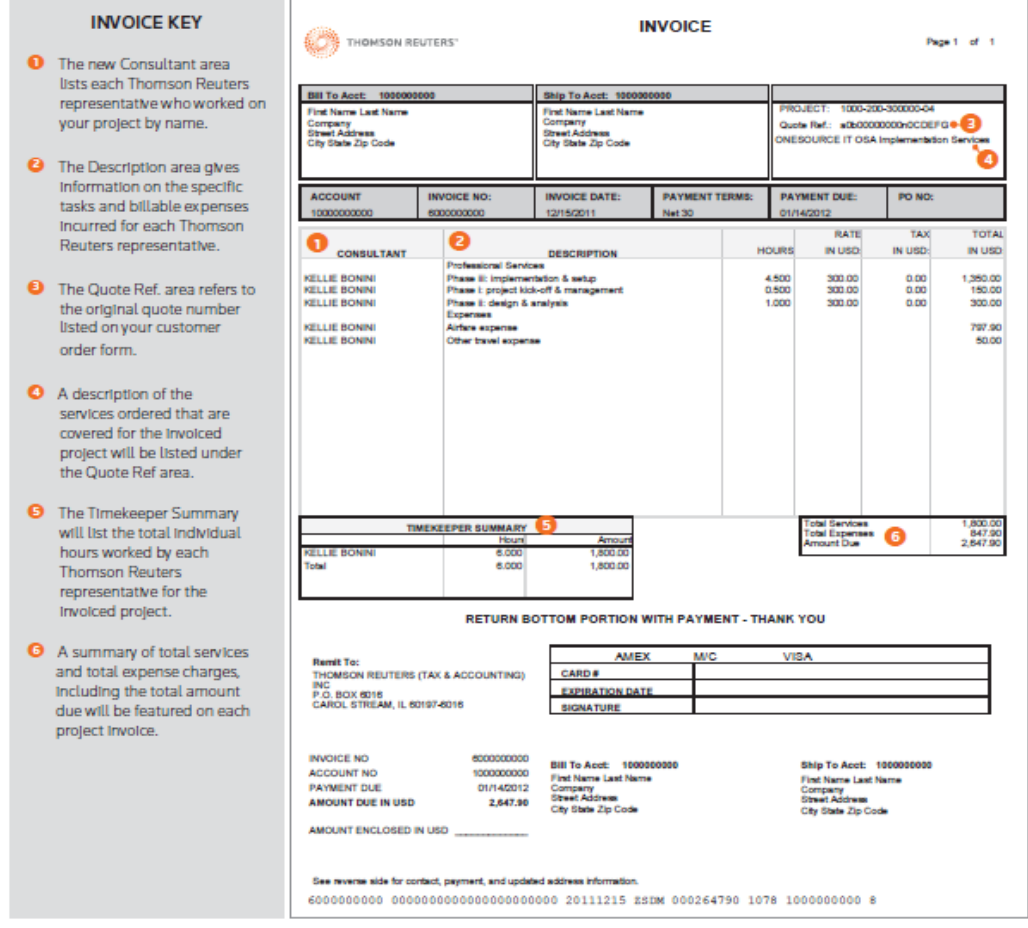

## Monthly Account Summary

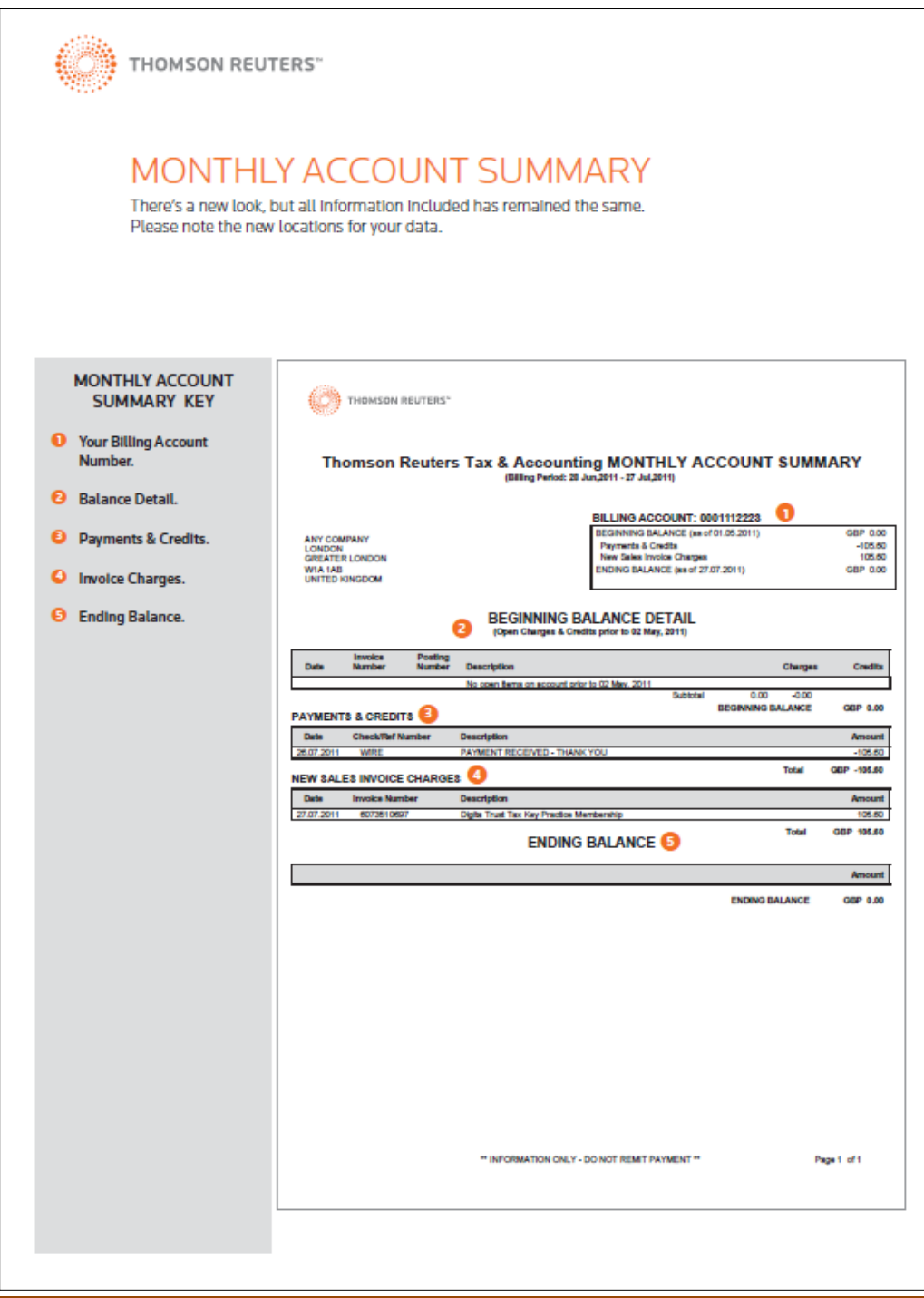

### Credit Note

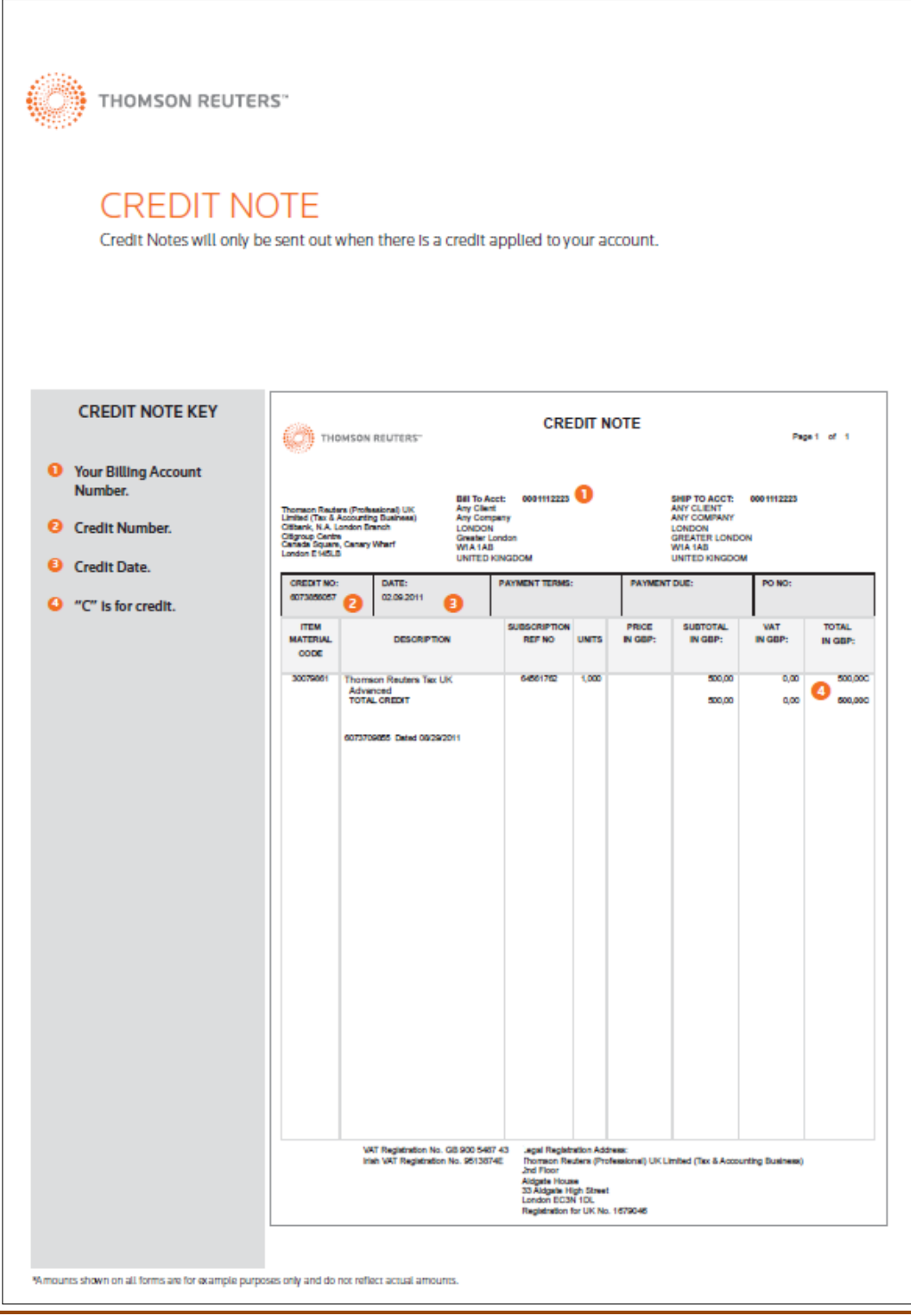

#### [Back to main page](#page-0-0)